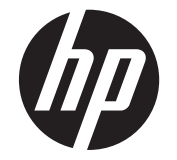

# HP Scanjet Enterprise N9120/Flow N9120

Uživatelská příručka

#### **Autorská práva a licence**

© 2013 Copyright HP Development Company, L.P.

Kopírování, úpravy nebo překlad bez předchozího písemného souhlasu jsou zakázány, s výjimkou oprávnění vyplývajících z autorského zákona. Informace obsažené v tomto dokumentu podléhají změnám bez předchozího upozornění. Jediné záruky na produkty a služby společnosti<br>HP jsou uvedeny ve výslovném záručním<br>prohlášení, které je součástí dodávky těchto<br>prohlášení, které je součástí dodávky těchto<br>produktů a služeb. Žádné informace v tomto<br>záru dokumentu. Edition 3, 1/2017

#### **Ochranné známky**

ENERGY STAR je ochranná známka americké organizace Environmental Protection Agency registrovaná v USA.

Microsoft a Windows jsou registrované ochranné známky společnosti Microsoft Corporation.

# **Obsah**

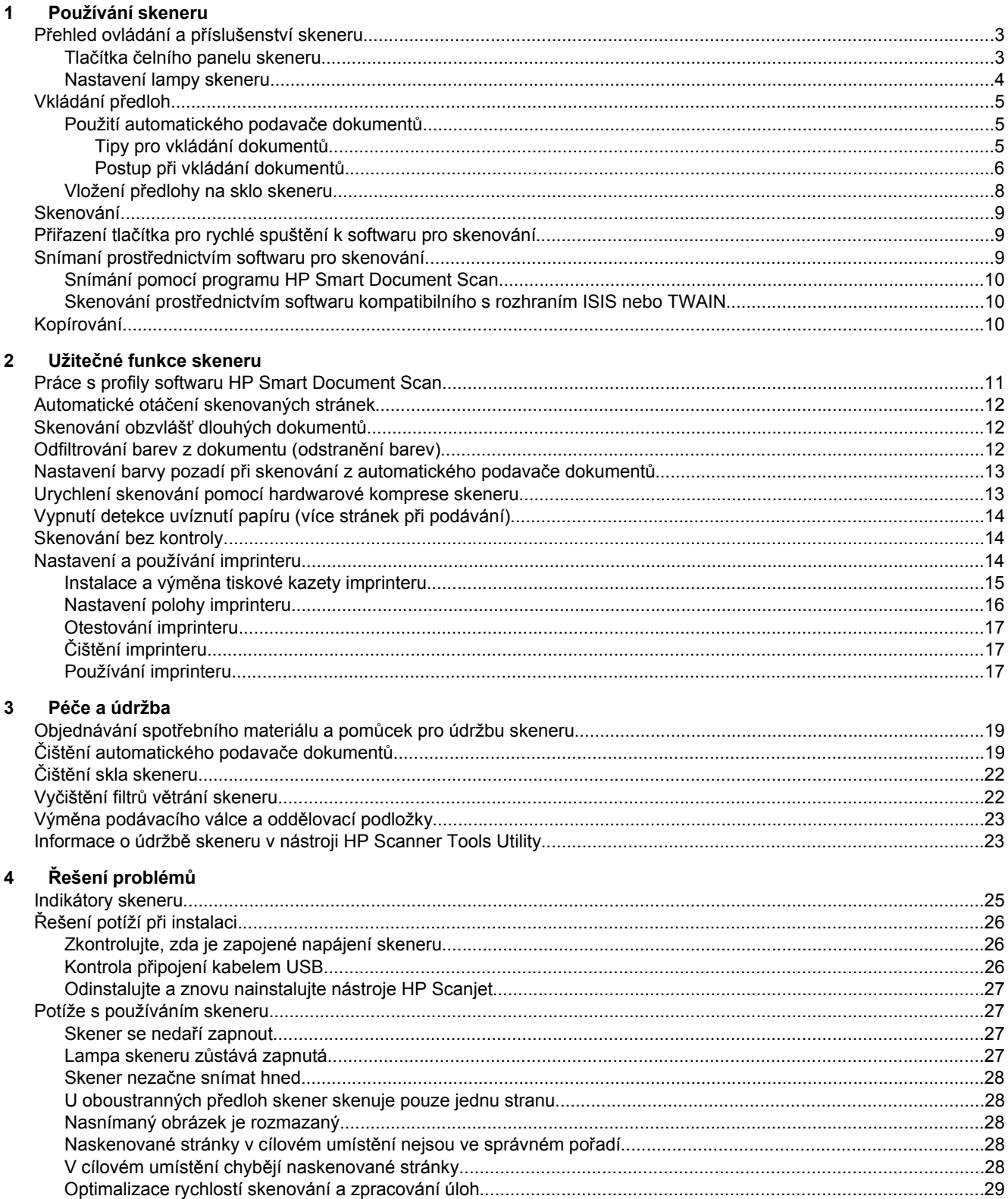

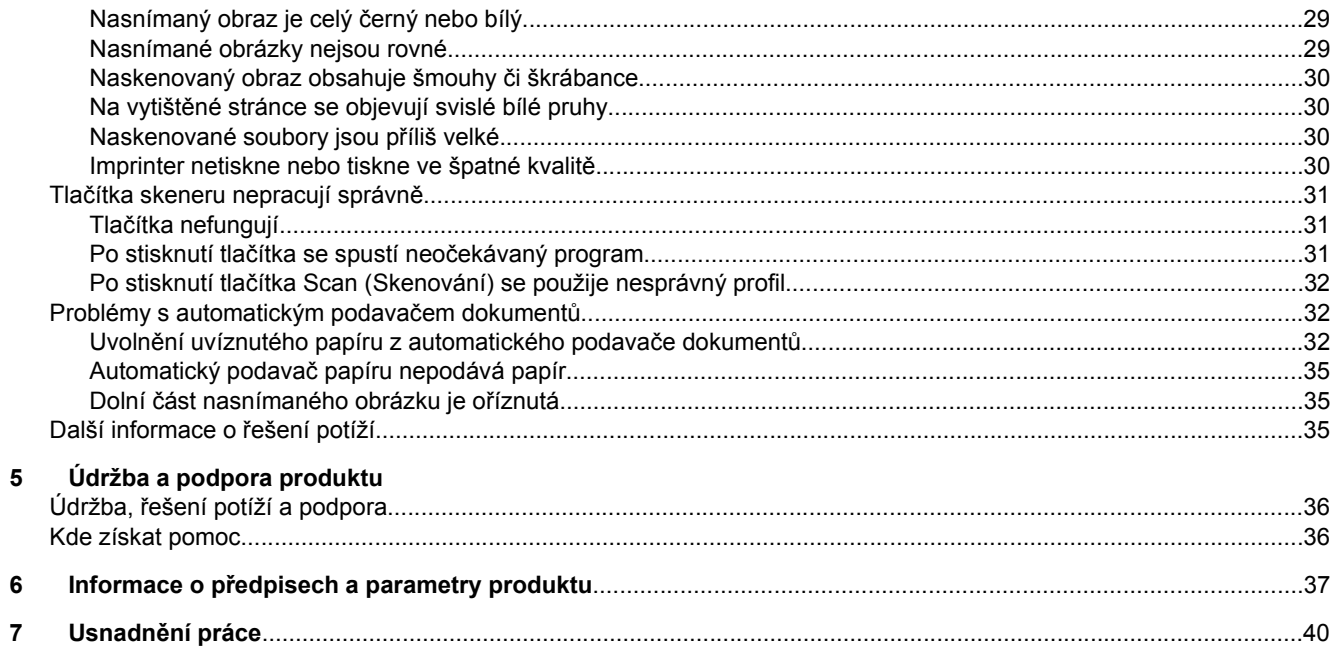

# <span id="page-4-0"></span>**1 Používání skeneru**

- Přehled ovládání a příslušenství skeneru
- [Vkládání p](#page-6-0)ředloh
- [Skenování](#page-10-0)
- Přiřazení tlačítka pro rychlé spuště[ní k softwaru pro skenování](#page-10-0)
- Snímaní prostř[ednictvím softwaru pro skenování](#page-10-0)
- [Kopírování](#page-11-0)

## **Přehled ovládání a příslušenství skeneru**

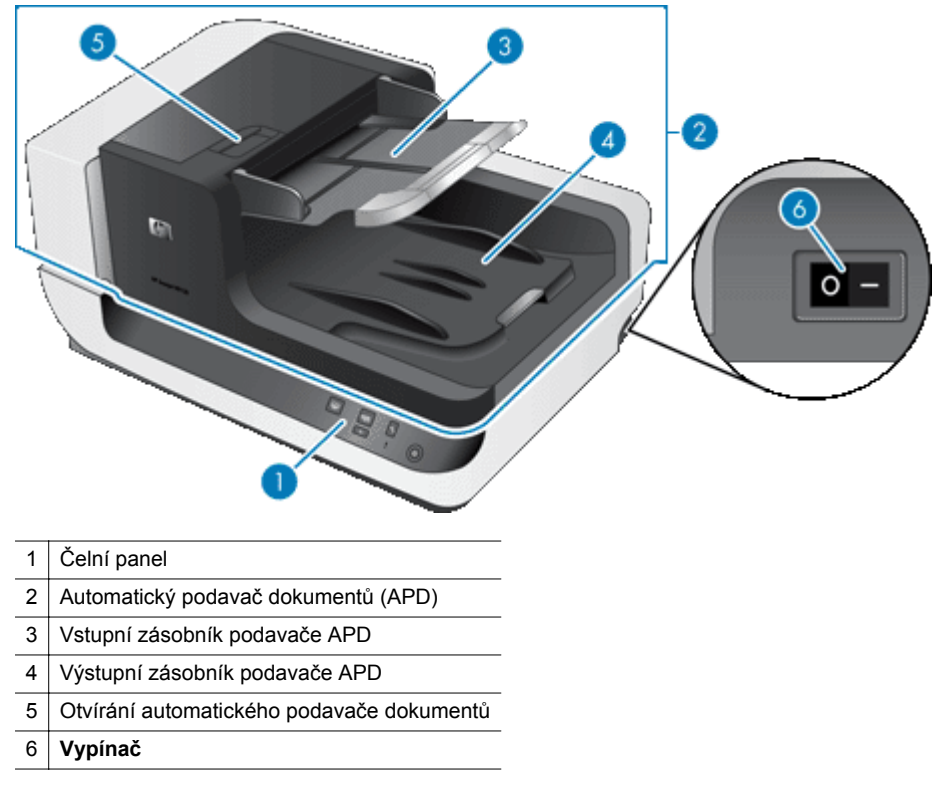

#### *Viz také*

- Tlačítka čelního panelu skeneru
- [Nastavení lampy skeneru](#page-5-0)

## **Tlačítka čelního panelu skeneru**

Pomocí tlačítek na čelním panelu skeneru můžete spouštět skenování a konfigurovat některá nastavení skeneru.

<span id="page-5-0"></span>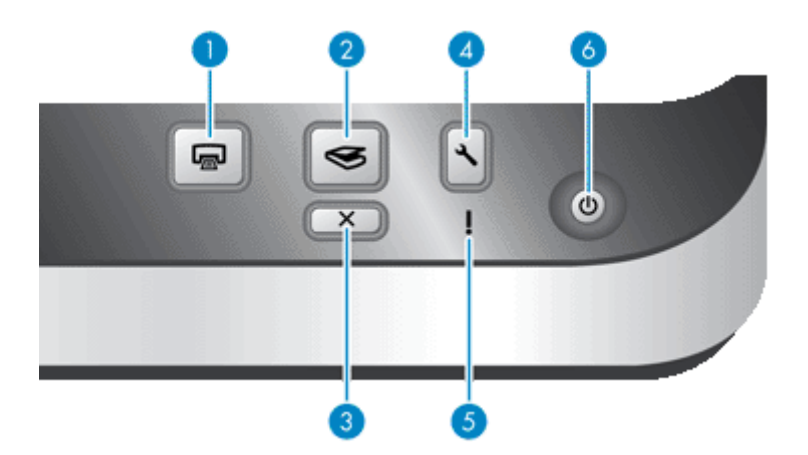

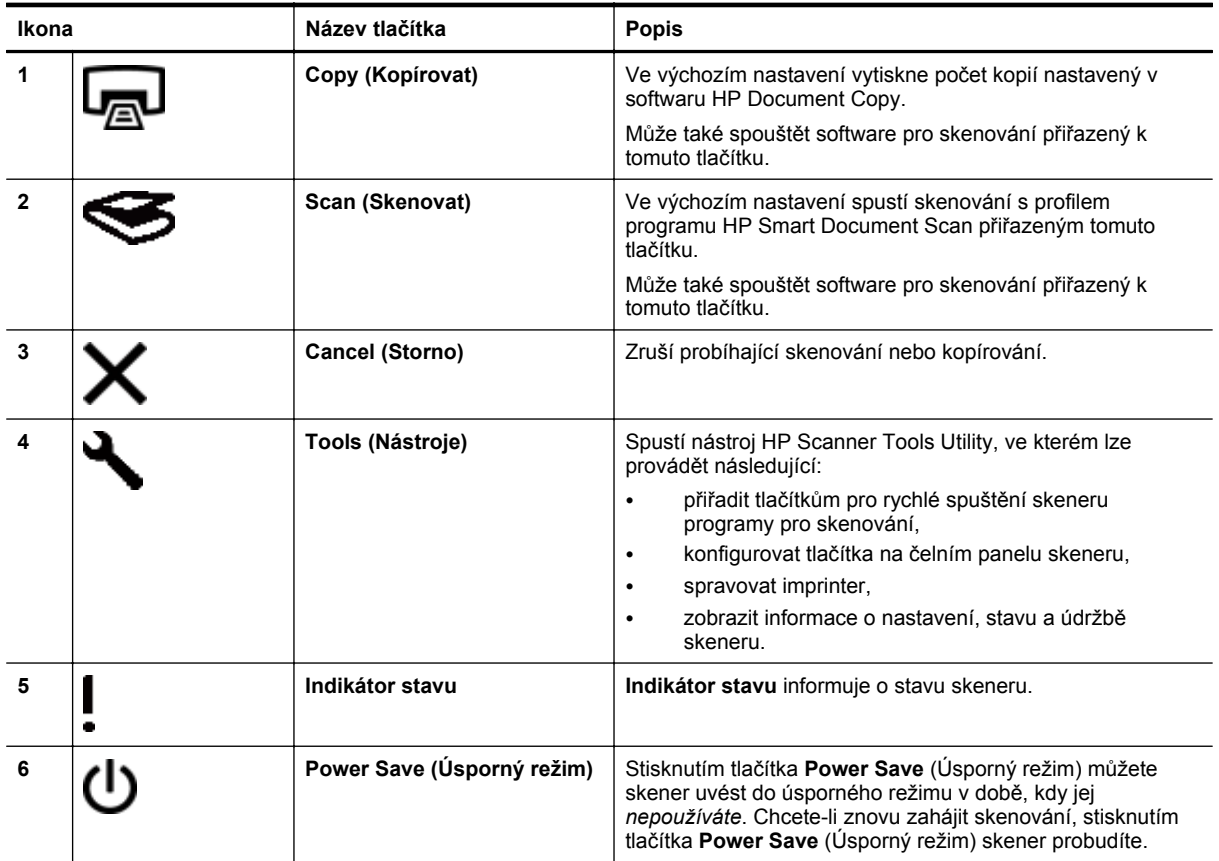

*Viz také*

• [Indikátory skeneru](#page-26-0)

#### **Nastavení lampy skeneru**

Skener podporuje dva režimy fungování lampy:

- V režimu Power Save mode (Úsporný režim) se lampa automaticky vypne, jestliže skener není používán přibližně 15 minut. Chcete-li znovu zahájit skenování, stisknutím tlačítka **Power Save** (Úsporný režim) skener probudíte.
- V režimu Instant Lamp On (Okamžité zapnutí lampy) se lampa automaticky vypne, jestliže skener nepoužíváte přibližně 15 minut, ale zůstane zahřátá a připravená ke snímání.

Chcete-li přepnout z režimu Power Save (Úsporný režim) do režimu Instant Lamp On (Okamžité zapnutí lampy), zaškrtněte v HP Scanner Tools Utility (nástroji HP Scanner Tools Utility) na kartě **Buttons** (Tlačítka) políčko

<span id="page-6-0"></span>**Enable Instant Lamp On** (Aktivovat okamžité zapnutí lampy). Chcete-li přepnout zpět do režimu Power Save (Úsporný režim), zrušte zaškrtnutí políčka **Enable Instant Lamp On** (Aktivovat okamžité zapnutí lampy).

# **Vkládání předloh**

Pomocí automatického podavače dokumentů můžete naskenovat až 200 jednostranných či dvoustranných dokumentů. Jednotlivé strany samostatných dokumentů lze skenovat přímo na skle skeneru.

Tato část obsahuje následující témata:

- Použití automatického podavače dokumentů
- Vložení př[edlohy na sklo skeneru](#page-9-0)

## **Použití automatického podavače dokumentů**

V následujících tématech naleznete užitečné informace o správném vkládání dokumentů.

- Tipy pro vkládání dokumentů
- Postup př[i vkládání dokument](#page-7-0)ů

#### **Tipy pro vkládání dokumentů**

• Automatický podavač dokumentů podporuje následující typy papíru.

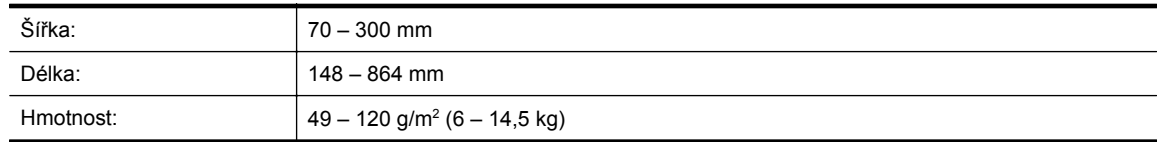

**Poznámka** V softwaru pro skenování nastavte formát stránky odpovídající rozměrům skenovaného papíru.

• Snímání níže uvedených typů dokumentů může způsobit uvíznutí papíru nebo poškození dokumentů. Chcete-li tyto dokumenty snímat, pořiďte jejich fotokopie a ty pak snímejte namísto dokumentů.

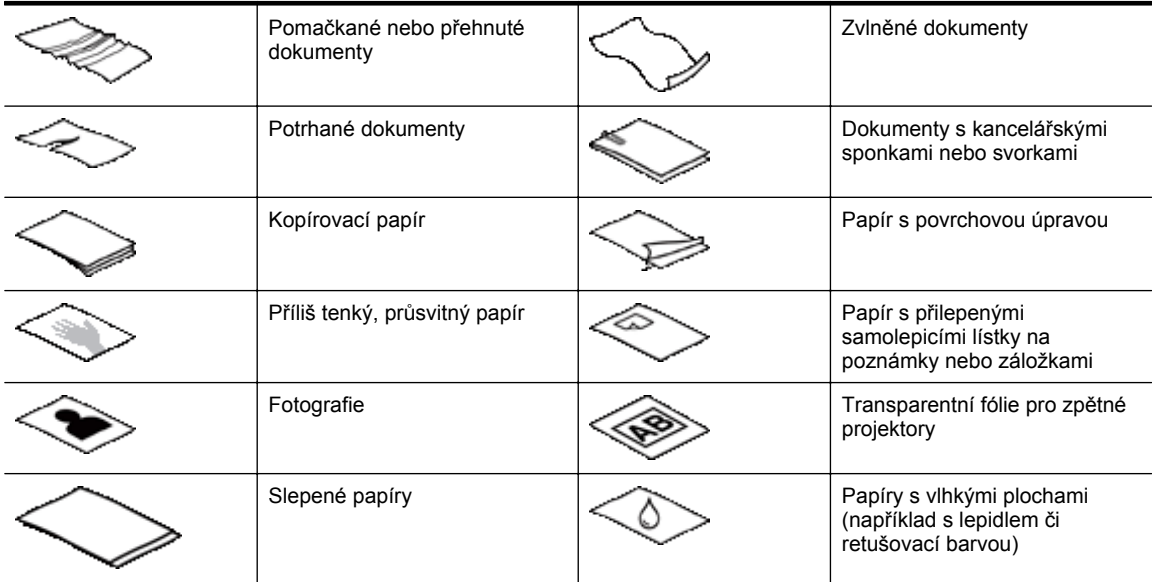

• Před vložením dokumentů zkontrolujte, zda jsou přístupová dvířka automatického podavače dokumentů správně zajištěná.

• Při vkládání stohu dokumentů zkontrolujte, zda mají všechny dokumenty stejné rozměry.

#### <span id="page-7-0"></span>Kapitola 1

• Maximální kapacita automatického podavače dokumentů je 200 listů papíru o hmotnosti 75 g/m<sup>2</sup> (9,1 kg). Při použití těžšího papíru je maximální kapacita nižší. Níže zobrazená ryska vyznačuje maximální výšky stohu dokumentů.

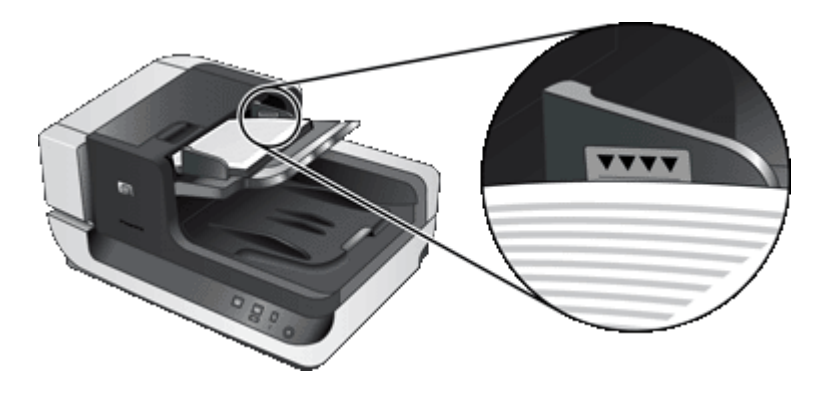

• Malé nebo úzké dokumenty vkládejte kratší hranou (méně než 148 mm) nasměrovanou do podavače tak, aby mohla být delší hrana vtažena do podavače a unášena válečky.

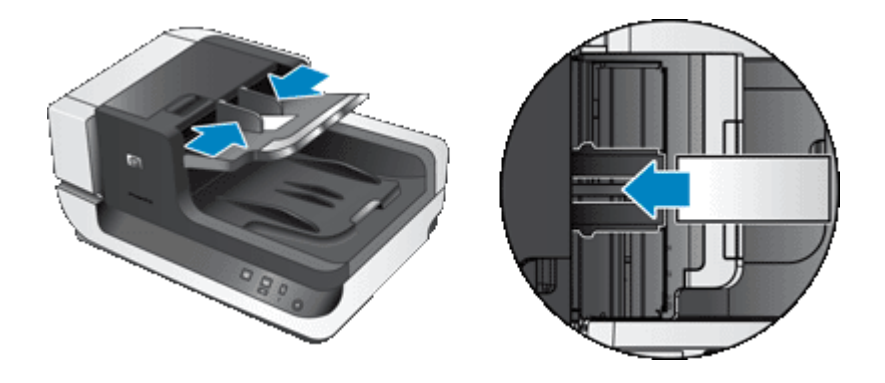

- Při zavádění malých nebo lehkých dokumentů (kartotéční karty formátu A6, kopie bankovních šeků) vložte stoh alespoň pěti dokumentů. Zajistíte tak jejich správné rozpoznání a načtení automatickým podavačem. Pokud skenujete méně než pět malých či lehkých dokumentů, umístěte je na sklo skeneru.
- V případě dlouhých dokumentů přesahujících konec vstupního zásobníku vytáhněte nástavec vstupního zásobníku (1) a vložte dokumenty (2).

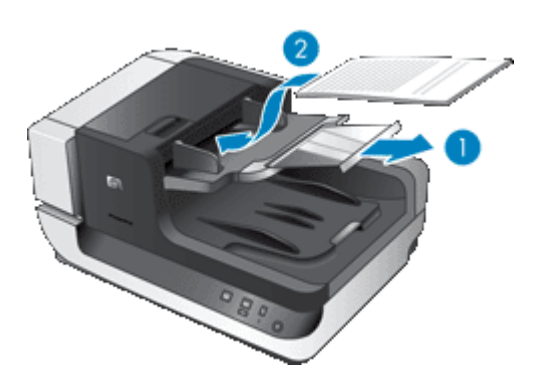

#### **Postup při vkládání dokumentů**

**1.** Ve výstupním zásobníku vyklopte zarážku papíru, která nejpřesněji odpovídá velikosti skenovaných dokumentů. Zvolte nejbližší pozici zarážky, která přesahuje hranu dokumentů vystupujících z automatického podavače papírů.

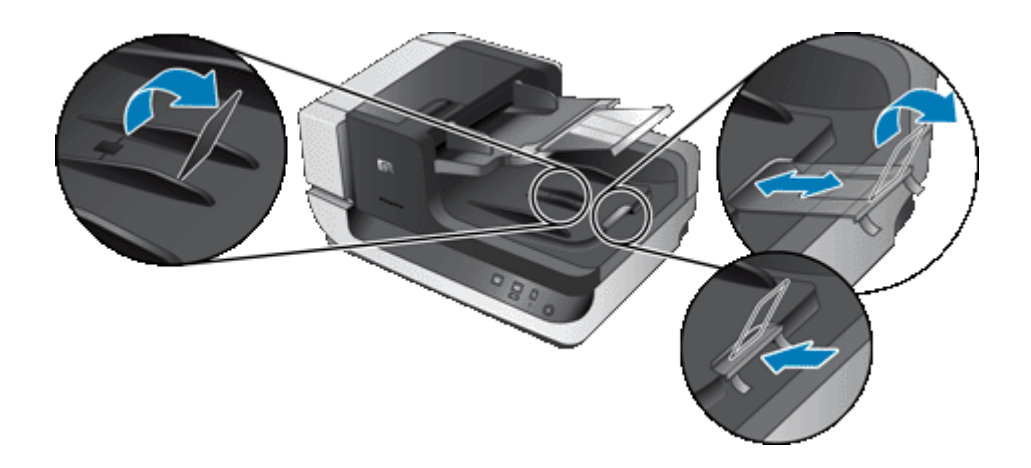

**2.** Prolistujte stoh stránek dokumentů, abyste se přesvědčili, že nejsou slepené. Prolistujte okraj, který bude směřovat do automatického podavače dokumentů, v jednom a pak v druhém směru.

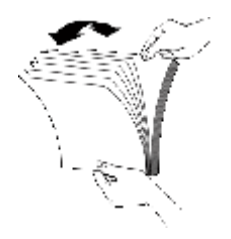

**3.** Srovnejte okraje dokumentů poklepáním spodní stranou stohu o stůl. Otočte stoh o 90 stupňů a znovu poklepejte.

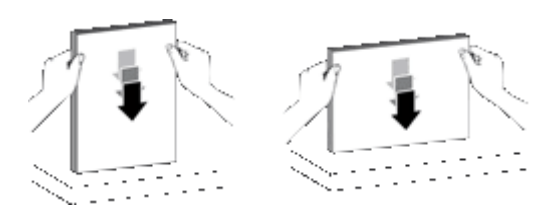

- **4.** Vložte stoh papírů do středu vstupního zásobníku. Umístěte papíry lícovou stranou nahoru. Skenování lze urychlit zavedením levé hrany stohu papíru do automatického podavače papírů.
	- **Poznámka** V softwaru pro skenování nastavte rozložení, které nejlépe odpovídá umístění předloh v podavači papírů.

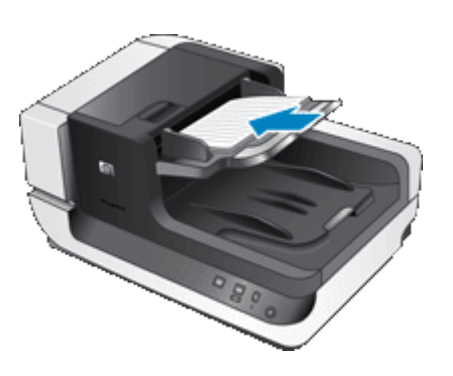

**5.** Nastavte vodítka papíru na šířku dokumentů. Vodítka papíru nesmí být příliš těsná, aby nebylo omezeno podávání papírů, ale měla by se dotýkat hran dokumentů.

<span id="page-9-0"></span>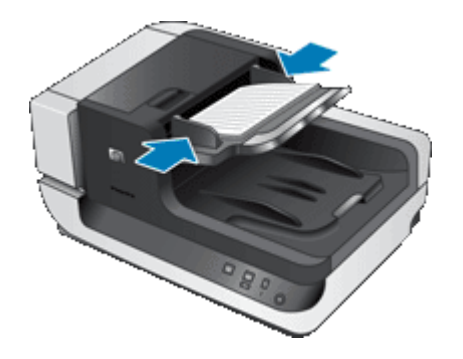

**6.** Opatrným zatlačením na stoh papírů směrem dopředu aktivujete čidlo podavače.

## **Vložení předlohy na sklo skeneru**

Položky, které nelze podat pomocí automatického podavače dokumentů, vkládejte přímo na sklo skeneru.

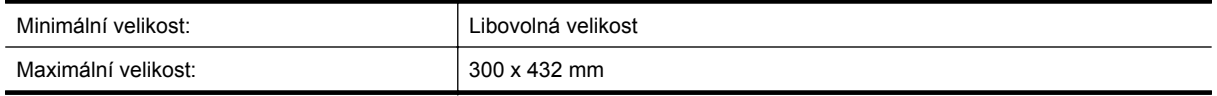

Umístěte předlohu podle referenční značky skenovanou stranou dolů na pracovní plochu.

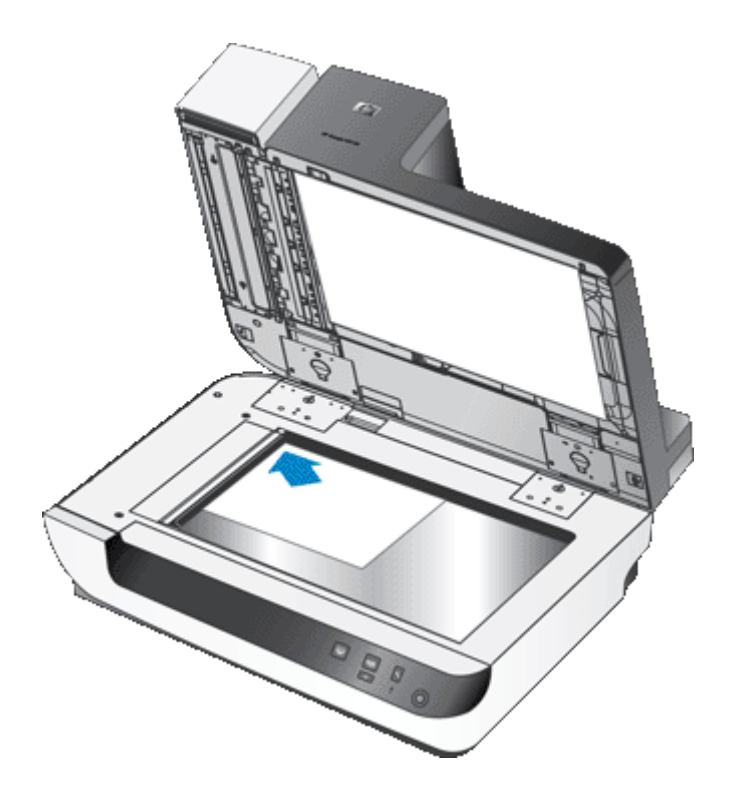

**Poznámka** V softwaru pro skenování nastavte rozložení, které nejlépe odpovídá umístění předlohy na skle skeneru.

## <span id="page-10-0"></span>**Skenování**

Toto jsou základní kroky při snímání:

- **1.** Vložte předlohy.
- **2.** Použijte jednu z následujících možností:
	- Stisknutím tlačítka **Scan** (Skenovat) ( ) na čelním panelu skeneru spustíte skenování prostřednictvím přiřazeného softwaru a případně také profilu.
	- V počítači spusťte software pro skenování a vyberte datový zdroj ISIS nebo TWAIN. Proveďte potřebná nastavení a zahajte skenování.
	- **Tip 1** Nastavením skutečných rozměrů skenovaných stránek snížíte pravděpodobnost uvíznutí papíru.

**Tip 2** Pokud zvolíte možnost oboustranného skenování nebo kopírování a vložíte předlohy do automatického podavače dokumentů, budou skenerem zpracovány obě strany předlohy zároveň.

*Viz také*

- [Vkládání p](#page-6-0)ředloh
- Přiřazení tlačítka pro rychlé spuštění k softwaru pro skenování
- Snímaní prostřednictvím softwaru pro skenování
- [Práce s profily softwaru HP Smart Document Scan](#page-12-0)

# **Přiřazení tlačítka pro rychlé spuštění k softwaru pro skenování**

Skener je vybaven dvěma tlačítky, Scan (Skenovat) (S) a Copy (Kopírovat) (D). K oběma tlačítkům můžete přiřadit libovolný software pro skenování s podporou této funkce.

Přiřazení softwaru pro skenování k tlačítku pro rychlé spuštění provedete následujícím způsobem:

- **1.** Stisknutím tlačítka **Tools** (Nástroje) (**4)** na čelním panelu skeneru spustíte nástroj HP Scanner Tools Utility. Klepněte na kartu **Buttons** (Tlačítka).
- **2.** V rozevíracím seznamu **Program to Start** (Program ke spuštění) pro příslušné tlačítko zvolte software pro skenování, který se má tímto tlačítkem spouštět.
- **3.** Pokud zvolíte software HP Smart Document Scan, můžete také v rozevíracím seznamu **Profile** (Profil) vybrat profil.

Jestliže žádný profil nevyberete, spustí se po stisknutí tlačítka software HP Smart Document Scan, v němž lze při každém novém skenování zvolit příslušné nastavení.

**Poznámka** Změníte-li název profilu přiřazeného k tlačítku pro rychlé spuštění, je třeba aktualizovat nastavení tlačítka v nástroji HP Scanner Tools Utility.

*Viz také*

[Práce s profily softwaru HP Smart Document Scan](#page-12-0)

# **Snímaní prostřednictvím softwaru pro skenování**

Obrázek nebo dokument můžete nasnímat přímo do programu, pokud tento program podporuje standard ISIS nebo TWAIN. Kompatibilní aplikace obvykle obsahuje v nabídce příkazy, jako například **Acquire (Načíst)**, **Scan (Snímat)**, **Import New Object (Importovat nový objekt)** nebo **Insert (Vložit)**. Pokud si nejste jisti, zda je aplikace kompatibilní nebo kterou možnost použít, informace naleznete v dokumentaci k aplikaci.

*Viz také*

- [Snímání pomocí programu HP Smart Document Scan](#page-11-0)
- Skenování prostř[ednictvím softwaru kompatibilního s rozhraním ISIS nebo TWAIN](#page-11-0)

#### <span id="page-11-0"></span>Kapitola 1

#### **Snímání pomocí programu HP Smart Document Scan**

- **1.** Klepněte na tlačítko **Start**, přejděte na možnost **Programy** nebo **Všechny programy**, dále na možnost **HP**, pak na možnost **HP Smart Document Scan** a poté klepněte na možnost **HP Smart Document Scan Software**.
- **2.** Vyberte profil a klepněte na tlačítko **Scan** (Skenovat).

**Tip** Popis vybraného profilu se zobrazí pod seznamem. 涂

**3.** Dokončete snímání podle pokynů na obrazovce.

Další informace naleznete v dokumentu HP Smart Document Scan Software Help (Nápověda softwaru HP Smart Document Scan).

#### **Skenování prostřednictvím softwaru kompatibilního s rozhraním ISIS nebo TWAIN**

- **1.** Spusťte software pro skenování a vyberte datový zdroj ISIS nebo TWAIN.
- **2.** Zvolte nastavení odpovídající skenovaným dokumentům.
- **3.** Proveďte kroky potřebné k dokončení skenování.

Další informace naleznete v nápovědě online k danému softwaru pro skenování.

# **Kopírování**

Toto jsou základní kroky při kopírování:

- **1.** Vložte předlohy.
- **2.** Použijte jednu z následujících možností:
	- Stisknutím tlačítka **Copy** (Kopírovat) (**D)** na čelním panelu skeneru vytisknete kopie s použitím aktuálního nastavení kopírování.
	- Klepněte na nabídku **Start**, přejděte na položku **Programs** (Programy) nebo **All Programs** (Všechny programy), dále na položku **HP**, přejděte na **Scanjet**, dále na **N9120** a klepněte na možnost **Document Copy** (Kopírování dokumentů).

V dialogovém okně **HP Document Copy** (Kopírování dokumentů HP) proveďte nastavení tisku .

- **Poznámka** Chcete-li změnit nastavení kopírování, spusťte kopírování pomocí softwaru HP Document Copy.
- **Tip 1** HP Document Copy (software HP Document Copy) lze nakonfigurovat tak, že se před pořizováním kopií vždy dotáže na nastavení kopírování. Další informace naleznete v nápovědě HP Scanner Tools Utility (nástroje HP Scanner Tools Utility).

**Tip 2** Pokud zvolíte možnost oboustranného skenování nebo kopírování a vložíte předlohy do automatického podavače dokumentů, budou skenerem zpracovány obě strany předlohy zároveň.

#### *Viz také*

- [Vkládání p](#page-6-0)ředloh
- Přiřazení tlačítka pro rychlé spuště[ní k softwaru pro skenování](#page-10-0)
- Snímaní prostř[ednictvím softwaru pro skenování](#page-10-0)

# <span id="page-12-0"></span>**2 Užitečné funkce skeneru**

Pro zkušené profesionály v oblasti správy dokumentů budou zajímavé následující funkce dostupné v softwaru HP Smart Document Scan. Mnohé z těchto funkcí jsou dostupné i v jiných softwarech pro skenování, které jsou kompatibilní s rozhraním ISIS či TWAIN a umožňují úpravu nastavení skenování.

- Práce s profily softwaru HP Smart Document Scan
- Automatické otáč[ení skenovaných stránek](#page-13-0)
- Skenování obzvlášť [dlouhých dokument](#page-13-0)ů
- [Odfiltrování barev z dokumentu \(odstran](#page-13-0)ění barev)
- Nastavení barvy pozadí př[i skenování z automatického podava](#page-14-0)če dokumentů
- [Urychlení skenování pomocí hardwarové komprese skeneru](#page-14-0)
- [Vypnutí detekce uvíznutí papíru \(více stránek p](#page-15-0)ři podávání)
- [Skenování bez kontroly](#page-15-0)
- [Nastavení a používání imprinteru](#page-15-0)

# **Práce s profily softwaru HP Smart Document Scan**

Profily softwaru HP Smart Document Scan představují rychlý a efektivní způsob výběru nastavení skenování a zpracování dokumentů. Profily je možné nastavit k použití po stisknutí tlačítek pro rychlé spuštění na čelním panelu skeneru.

Pomocí HP Smart Document Scan Software (Softwaru HP Smart Document Scan) lze nastavit a upravit profily. Prostřednictvím nástroje HP Scanner Tools Utility můžete přiřadit profil k tlačítku pro rychlé spuštění na čelním panelu skeneru.

Ke každému profilu lze přiřadit často používané funkce skenování. Pokud například často potřebujete skenovat barevné předlohy s rozlišením 200 dpi do souboru PDF s možností vyhledávání a tento soubor odeslat spolupracovníkovi, můžete vytvořit profil obsahující potřebná nastavení a takovou práci snadno dokončit.

#### **Zobrazení profilů**

Aplikace HP Smart Document Scan obsahuje několik výchozích profilů.

Existující profily programu HP Smart Document Scan zobrazíte následovně:

- **1.** Klepněte na tlačítko **Start**, přejděte na možnost **Programy** nebo **Všechny programy**, dále na možnost **HP**, pak na možnost **HP Smart Document Scan** a poté klepněte na možnost **HP Smart Document Scan Software**.
- **2.** Zobrazte seznam profilů.

#### **Vytváření profilů**

Existující profily HP Smart Document Scan Software (Software HP Smart Document Scan) zobrazíte následovně:

- **1.** Klepněte na tlačítko **Start**, přejděte na možnost **Programy** nebo **Všechny programy**, dále na možnost **HP**, pak na možnost **HP Smart Document Scan** a poté klepněte na možnost **HP Smart Document Scan Software**.
- **2.** Klepněte na tlačítko **New** (Nový). Zobrazí se dialogové okno Create New Profile (Vytvořit nový profil).
- **3.** Do pole **Profile name** (Název profilu) zadejte požadovaný název nebo přijměte výchozí název.
	- **Tip** Nový profil budete chtít pravděpodobně nastavit podle již existujícího profilu. To je možné provést zaškrtnutím políčka **Copy settings from profile** (Kopírovat nastavení z profilu) a následným vybráním jednoho z profilů v seznamu.
- **4.** Klepněte na tlačítko **Continue** (Pokračovat). Zobrazí se dialogové okno Profile Settings (Nastavení profilu).
- **5.** Vyberte nastavení profilu.

<span id="page-13-0"></span>Další informace naleznete v dokumentu HP Smart Document Scan Software Help (Nápověda softwaru HP Smart Document Scan).

# **Automatické otáčení skenovaných stránek**

Stránky podávané prostřednictvím automatického podavače dokumentů se při skenování ve výchozím nastavení zobrazují se stejnou orientací jako stránky ve vstupním zásobníku APD. Skener může nasnímaná data otočit a vytvořit tak výstup s jinou výslednou orientací. Tato funkce je užitečná například tehdy, potřebujete-li rychle naskenovat stránky orientované na výšku. Tyto stránky můžete do vstupního zásobníku automatického podavače dokumentů vložit delší hranou napřed, přičemž výsledkem skenování budou stránky orientované kratší hranou nahoru.

Aktivace otáčení nasnímaných stránek pomocí profilu v softwaru HP Smart Document Scan:

- **1.** Spusťte program HP Smart Document Scan.
- **2.** Vyberte profil skenování a klepněte na tlačítko **Edit** (Upravit).
- **3.** V dialogovém okně **Profile Settings** (Nastavení profilu) na kartě **Layout** (Rozložení) zvolte odpovídající možnosti v částech **Original Layout** (Rozložení předlohy) a **ADF Feed Direction** (Směr podávání v automatickém podavači).
- **Poznámka** V jiných softwarech pro skenování je nastavení otáčení stránek umístěno na kartě **Layout** (Rozložení) v dialogovém okně **Advanced Settings** (Pokročilá nastavení) ovladače ISIS či TWAIN.

# **Skenování obzvlášť dlouhých dokumentů**

Automatický podavač dokumentů ve výchozím stavu podporuje předlohy až do velikosti 300 x 432 mm. Při použití automatického podavače dokumentů můžete vybrat skenování stránek až do velikosti 300 x 864 mm.

Aktivace snímání dlouhých stránek pomocí profilu v programu HP Smart Document Scan:

- **1.** Spusťte program HP Smart Document Scan.
- **2.** Vyberte profil snímání a klepněte na tlačítko **Edit** (Upravit).
- **3.** Na kartě **Layout** (Rozložení) v dialogovém okně **Profile Settings** (Nastavení profilu) vyberte v rozevíracím seznamu **Size** (Rozměry) možnost **Custom** (Vlastní). Poté do políček **Width** (Šířka) a **Height** (Výška) zadejte skutečné rozměry stránky (až do formátu 300 x 864 mm).
- **Poznámka 1** V jiných softwarech pro skenování je nastavení rozměrů stránek umístěno na kartě **Layout** (Rozložení) v dialogovém okně **Advanced Settings** (Pokročilá nastavení) ovladače ISIS či TWAIN.

**Poznámka 2** Některé cílové programy a programy pro skenování (včetně ovladače Kofax VirtualReScan) nemusí podporovat všechny formáty stránek, které skener dokáže zpracovat.

**Poznámka 3** Společnost HP doporučuje skenovat dlouhé stránky jednotlivě a v rozlišení 300 DPI či nižším.

# **Odfiltrování barev z dokumentu (odstranění barev)**

Tato funkce umožňuje odstranit tmavé pozadí z obrázků, například černý text na zeleném papíru nebo červené pokyny ve formuláři. Odstraněním barev při skenování lze snížit velikost výsledného souboru a zlepšit výsledky optického rozpoznávání znaků (OCR). Můžete odstranit celý barevný kanál (červená, zelená nebo modrá) nebo až tři konkrétní barvy. Nastavení citlivosti u jednotlivých barev určuje, do jak velké míry se musí snímaná barva blížit určené barvě.

Výběr barev, které mají být při snímání odstraněny pomocí profilu v programu HP Smart Document Scan:

- **1.** Spusťte program HP Smart Document Scan.
- **2.** Vyberte profil snímání a klepněte na tlačítko **Edit** (Upravit).
- <span id="page-14-0"></span>**3.** Na kartě **Scan** (Snímat) v dialogovém okně **Profile Settings** (Nastavení profilu) klepněte na položku **Advanced Settings** (Pokročilá nastavení).
- **4.** Na kartě **Color Dropout** (Odstranit barvy) v dialogovém okně **Properties** (Vlastnosti) zvolte nastavení odstranění barev.

Informace o nastavení odstranění barev naleznete v nápovědě online k danému softwaru pro skenování.

**Poznámka 1** Filtr barevných kanálů se vztahuje pouze na skenování v režimu stupňů šedi a v černobílém režimu. Specifické barevné filtry se vztahují ke všem barevným režimům.

**Poznámka 2** Chcete-li zapnout filtrování v jiném softwaru pro snímání, přejděte do dialogového okna **Advanced Settings** (Pokročilá nastavení) ovladače rozhraní ISIS či TWAIN. Na kartě **Color Dropout** (Odstranit barvy) zadejte nastavení odstranění barev.

# **Nastavení barvy pozadí při skenování z automatického podavače dokumentů**

Při skenování z automatického podavače dokumentů můžete zvolit, zda se má použít černé nebo bílé pozadí. V situaci, kdy pozadí při snímání kontrastuje s barvou na vnějších okrajích dokumentu, dokáže software pro skenování lépe rozlišit okraje snímaného dokumentu. Ke snímání dokumentu vytištěného na bílém papíře tedy použijte černé pozadí.

Volba barvy pozadí při skenování pomocí profilu v programu HP Smart Document Scan:

- **1.** Spusťte program HP Smart Document Scan.
- **2.** Vyberte profil snímání a klepněte na tlačítko **Edit** (Upravit).
- **3.** Na kartě **Scan** (Snímat) v dialogovém okně **Profile Settings** (Nastavení profilu) klepněte na položku **Advanced Settings** (Pokročilá nastavení).
- **4.** Na kartě **More** (Více) v dialogovém okně **Properties** (Vlastnosti) vyberte z rozevíracího seznamu **ADF Background** (Barva APD) příslušnou barvu.
- **Poznámka** Chcete-li nastavit barvu pozadí v jiném softwaru pro skenování, přejděte do dialogového okna **Advanced Settings** (Pokročilá nastavení) ovladače rozhraní ISIS či TWAIN. Na kartě **More** (Více) vyberte barvu v rozevíracím seznamu **ADF Background** (Pozadí APD).

## **Urychlení skenování pomocí hardwarové komprese skeneru**

Skener podporuje několik úrovní komprese dat do formátu JPEG, čímž dochází ke zrychlení datového přenosu mezi skenerem a softwarem pro snímání na počítači. Skener provádí kompresi dat během snímání. Software pro snímání může také provést dekompresi dat a vytvořit nasnímané obrázky. Komprese dat do formátu JPEG funguje při barevném snímání a snímání ve stupních šedé.

Aktivace komprese dat do formátu JPEG pomocí profilu v programu HP Smart Document Scan:

- **1.** Spusťte program HP Smart Document Scan.
- **2.** Vyberte profil snímání a klepněte na tlačítko **Edit** (Upravit).
- **3.** Zapněte kompresi:
	- ▲ Na kartě **Scan** (Snímat) v dialogovém okně **Profile Settings** (Nastavení profilu) zaškrtněte políčko **Use scanner compression** (Použít kompresi dat) (pro optimální rychlost).
- **4.** Nastavte velikost komprese:
	- **a**. Na kartě **Scan** (Snímat) v dialogovém okně **Profile Settings** (Nastavení profilu) klepněte na položku **Advanced Settings** (Pokročilá nastavení).
	- **b**. Na kartě **More** (Více) v dialogovém okně **Properties** (Vlastnosti) nastavte posuvník **Scanner JPEG Compression** (Komprese dat do formátu JPEG) na požadovanou hodnotu.

<span id="page-15-0"></span>**Poznámka** Chcete-li nastavit úroveň komprese dat do formátu JPEG v jiné aplikaci, přejděte do dialogového okna **Advanced Settings** (Pokročilá nastavení) ovladače rozhraní TWAIN či ISIS a nastavte posuvník **Scanner JPEG Compression** (Komprese dat do formátu JPEG) po požadovanou hodnotu.

# **Vypnutí detekce uvíznutí papíru (více stránek při podávání)**

Funkce detekce uvíznutí papíru (podání více stránek dokáže zjistit, že do skeneru je podáváno více stránek současně, a následně přerušit skenování nebo kopírování). Ve výchozím stavu je tato funkce aktivovaná.

Deaktivace funkce detekce uvíznutí papíru (více stránek při podávání) pomocí profilu v programu HP Smart Document Scan:

- **1.** Spusťte program HP Smart Document Scan.
- **2.** Vyberte profil snímání a klepněte na tlačítko **Edit** (Upravit).
- **3.** Na kartě **Scan** (Snímat) v dialogovém okně **Profile Settings** (Nastavení profilu) klepněte na položku **Advanced Settings** (Pokročilá nastavení).
- **4.** Na kartě **More** (Více) v dialogovém okně **Properties** (Vlastnosti) zrušte zaškrtnutí políčka **Enable** (Aktivovat).
- **Poznámka** Chcete-li funkci detekce uvíznutí papíru deaktivovat v jiném softwaru pro skenování, přejděte do dialogového okna **Advanced Settings** (Pokročilá nastavení) ovladače rozhraní ISIS či TWAIN. Na kartě **More** (Více) zrušte zaškrtnutí políčka **Enable** (Aktivovat).

# **Skenování bez kontroly**

Běžný postup při snímání pomocí programu HP Smart Document Scan:

- **1.** Naskenujte stránky dokumentu.
- **2.** Naskenované stránky dokumentu zkontrolujte v okně **Scan Progress Window** (Okno probíhajícího skenování) HP Smart Document Scan Software (softwaru HP Smart Document Scan). Podle potřeby uspořádejte, odstraňte nebo opakovaně naskenujte stránky.
- **3.** Ukončete skenování klepnutím na možnost **Done Scanning** (Ukončit skenování) v okně **Scan Progress Window** (Okno probíhajícího skenování).
- **4.** Počkejte, než software pro skenování zpracuje naskenované stránky dokumentu v závislosti na nastavení profilu.

Můžete nastavit profil, který vynechá kroky 2 a 3 běžného postupu. Po zvolení tohoto profilu stiskněte tlačítko **Scan** (Skenovat) na předním panelu skeneru nebo v okně **Main Window** (Hlavní okno) softwaru HP Smart Document Scan klepněte na tlačítko **Scan** (Skenovat). Stránky se naskenují a zpracují bez dalších zásahů.

Chcete-li, aby se snímání dokončilo automaticky, je třeba nastavit vybraný profil v programu HP Smart Document následujícím způsobem:

- Na kartě **Profile**(Profil) musí být zrušeno zaškrtnutí políčka**Display thumbnails when scanning**(Zobrazovat miniatury obrázků při skenování).
- V závislosti na profilu mohou být vyžadována další nastavení na kartě **Destination** (Cílové umístění), například deaktivace dialogového okna **Show Save As** (Zobrazit možnost uložit jako).

# **Nastavení a používání imprinteru**

Skener je vybaven imprinterem, který umožňuje tisk popisků a pořadových čísel na zadní stranu dokumentů podávaných prostřednictvím automatického podavače dokumentů. Značka imprinteru potvrzuje, že byl dokument naskenován. Může také uvádět čas naskenování.

- <span id="page-16-0"></span>**Poznámka** Při skenování oboustranných dokumentů by se značka imprinteru mohla přetisknout přes stávající obsah stránky.
- Instalace a výměna tiskové kazety imprinteru
- [Nastavení polohy imprinteru](#page-17-0)
- [Otestování imprinteru](#page-18-0)
- Čiště[ní imprinteru](#page-18-0)
- [Používání imprinteru](#page-18-0)

## **Instalace a výměna tiskové kazety imprinteru**

Skener používá tiskovou kazetu HP 51604A. Tiskovou kazetu je třeba zakoupit zvlášť.

**1.** Vyklopte vstupní zásobník automatického podavače dokumentů nahoru tak, aby zapadl na místo.

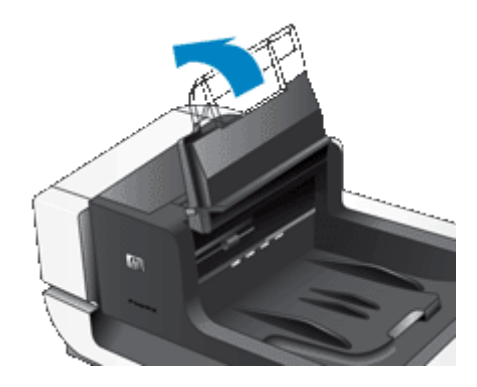

**2.** Nadzdvihněte zelenou páčku a posuňte imprinter zcela doleva.

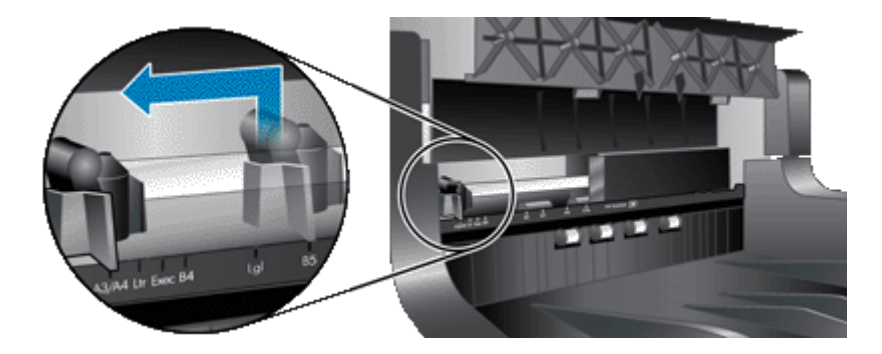

**3.** Nadzdvihněte pojistku pozice pro kazetu.

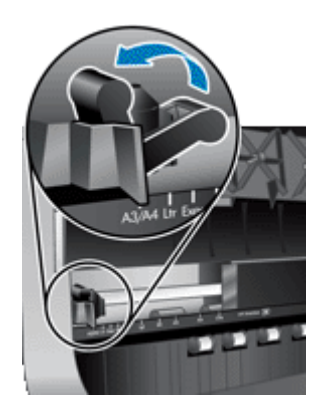

- <span id="page-17-0"></span>**4.** Měníte-li prázdnou tiskovou kazetu, posunutím doprava ji vyjměte z pozice pro kazetu.
- **5.** Vybalte tiskovou kazetu. Zatáhnutím za ouško odstraňte ochrannou pásku z trysek.

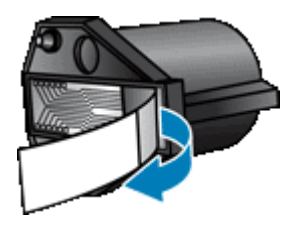

**6.** Uchopte novou tiskovou kazetu tak, aby směřovala tryskami dolů, a zasuňte ji do pozice pro kazetu.

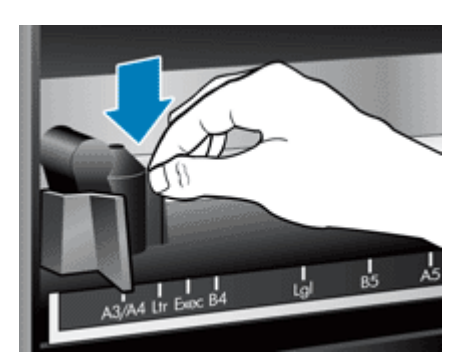

- **7.** Zaklapnutím pojistky pozice pro kazetu zajistěte tiskovou kazetu.
- **8.** Uchopte střední část vstupního zásobníku automatického podavače dokumentů a sklopte jej do polohy pro skenování.
- **9.** Aktualizace historie imprinteru:
	- **a**. Stisknutím tlačítka **Tools** (Nástroje) (**4)** na čelním panelu skeneru spustíte nástroj HP Scanner Tools Utility. Klepněte na kartu **Imprinter**.
	- **b**. V části **Cartridge Status** (Stav kazety) klepněte na položku **Record Replacement** (Vynulovat počet).

## **Nastavení polohy imprinteru**

Poloha imprinteru určuje vodorovné umístění značky imprinteru na skenované stránce.

- **Poznámka** Pokud u úzké stránky dojde k tomu, že je imprinter umístěn mimo šířku papíru ve vstupním zásobníku automatického podavače dokumentů, nebude možné tisknout značku imprinteru na skenované stránky. V takovém případě se skenování nedokončí a na obrazovce počítače se zobrazí chybová zpráva.
- **1.** Vyklopte vstupní zásobník automatického podavače dokumentů nahoru tak, aby zapadl na místo.

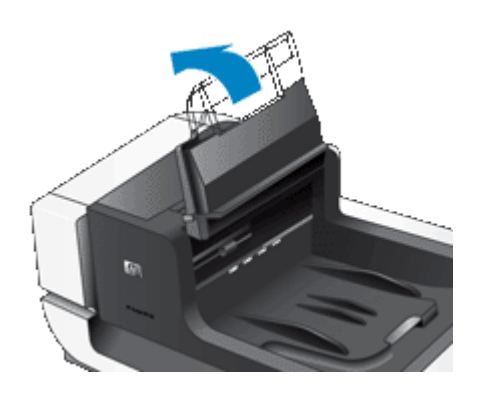

**2.** Nadzdvihněte zelenou páčku a posuňte imprinter do potřebné polohy.

<span id="page-18-0"></span>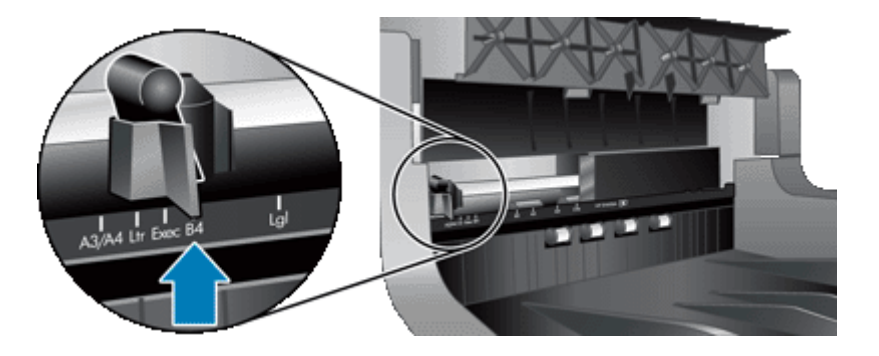

- **Poznámka** Na kazetě imprinteru je vyznačeno několik formátů papíru. Jestliže imprinter nastavíte do polohy odpovídající rozměru používaného papíru, bude značka imprinteru umístěna přibližně 5 mm od okraje stránky. Můžete nastavit libovolnou polohu, při níž bude imprinter tisknout v rámci rozměrů používaného papíru. Ponecháte-li imprinter mezi vyznačenými polohami, může během skenování dojít k jeho posunutí, čímž se sníží kvalita značky imprinteru.
- **3.** Uchopte střední část vstupního zásobníku automatického podavače dokumentů a sklopte jej do polohy pro skenování.

## **Otestování imprinteru**

Otestováním imprinteru ověříte správné vložení tiskové kazety a zkontrolujete umístění značky imprinteru na stránce.

- **Poznámka** Imprinter při testování vytiskne v nakonfigurované poloze přednastavenou značku, aby nedošlo k posunutí hodnoty počítadla.
- **1.** Vložte jednu stránku do vstupního zásobníku automatického podavače dokumentů.
- **2.** Stisknutím tlačítka **Tools** (Nástroje) (**4)** na čelním panelu skeneru spustíte nástroj HP Scanner Tools Utility. Klepněte na kartu **Imprinter**.
- **3.** V části **Cartridge Status** (Stav kazety) klepněte na položku **Test Imprinter** (Testovat imprinter).

## **Čištění imprinteru**

Dojde-li k neúplnému tisku značky imprinteru, vyčistěte imprinter.

- **1.** Stisknutím tlačítka **Tools** (Nástroje) (**4)** na čelním panelu skeneru spustíte nástroj HP Scanner Tools Utility. Klepněte na kartu **Imprinter**.
- **2.** V části **Cartridge Status** (Stav kazety) klepněte na položku **Clean Imprinter** (Čistit trysky).

#### **Používání imprinteru**

- **1.** Spusťte program HP Smart Document Scan.
- **2.** Vyberte profil snímání a klepněte na tlačítko **Edit** (Upravit).
- **3.** Na kartě **Scan** (Snímat) v dialogovém okně **Profile Settings** (Nastavení profilu) klepněte na položku **Advanced Settings** (Pokročilá nastavení).
- **4.** Na kartě **Imprinter** v dialogovém okně **Properties** (Vlastnosti) zaškrtněte políčko **Enable Imprinting** (Povolit imprinter).
- **5.** Do pole **Text** zadejte text, který se má tisknout na zadní stranu všech skenovaných dokumentů.

Můžete provést také následující:

- nastavení počítadla stránek potištěných značkou imprinteru,
- zahrnutí data a času do značky imprinteru,
- zadání vzdálenosti mezi přední hranou dokumentu a začátkem značky imprinteru,
- otočení značky imprinteru,

#### Kapitola 2

- tučné písmo značky imprinteru,
- deaktivace skenování v případě, že v tiskové kazetě dochází inkoust.

# <span id="page-20-0"></span>**3 Péče a údržba**

Tato část obsahuje informace o péči o skener a jeho údržbě.

- Objednávání spotřebního materiálu a pomůcek pro údržbu skeneru
- Čištění automatického podavače dokumentů
- Čiště[ní skla skeneru](#page-23-0)
- Vyčištění filtrů vě[trání skeneru](#page-23-0)
- Výmě[na podávacího válce a odd](#page-24-0)ělovací podložky
- Informace o údržbě [skeneru v nástroji HP Scanner Tools Utility](#page-24-0)

Občasné čištění skeneru přispívá k zajištění snímání ve vysoké kvalitě. Rozsah potřebné péče závisí na mnoha faktorech, mezi které patří frekvence používání a prostředí. Pravidelné čištění by mělo být prováděno podle potřeby.

Pravidelné čištění a údržba by měla zahrnovat vyčištění automatického podavače dokumentů, skla skeneru a filtrů větrání.

**Upozornění** Nevkládejte do skeneru předměty s ostrými hranami, kancelářské sponky, svorky, vlhké lepidlo, retušovací barvu nebo jiné látky. Stránky dokumentu by neměly být zvlněné, pomačkané ani slepené.

## **Objednávání spotřebního materiálu a pomůcek pro údržbu skeneru**

Můžete zakoupit náhradní materiál online. Materiál, jako je sada pro výměnu podávacího válce, je k dispozici prostřednictvím zásilkové služby po celém světě.

- **1.** Navštivte webové stránky podpory skeneru HP na adrese [www.hp.com/support.](http://www.hp.com/support)
- **2.** Zvolte příslušnou zemi či oblast a poté vyberte jazyk.
- **3.** Zadejte číslo modelu skeneru a stiskněte tlačítko **Enter**.

# **Čištění automatického podavače dokumentů**

Automatický podavač dokumentů vyžaduje pravidelné čištění. Jeho frekvence je však závislá na využití skeneru a použití typu papíru. Automatický podavač dokumentů vyčistěte v následujících případech:

- Válce podavače jsou zjevně špinavé.
- Podavač má problémy s podáváním dokumentů.
- V obraze skenovaném prostřednictvím automatického podavače dokumentů se objevují šmouhy.
- Poté, když z automatického podavače dokumentů naskenujete dokument, který je zaprášený, špinavý nebo obsahuje poznámky tužkou.
- Skener se nachází v prašném prostředí.

Pokud používáte automatický podavač dokumentů několikrát týdně, doporučujeme čištění provádět každý měsíc. Frekvenci čištění je nutno zvolit podle toho, jak často a v jakém prostředí skener používáte.

- **1.** Přepněte **Power** (vypínač) do polohy vypnuto, poté odpojte kabel USB a kabel napájení od skeneru.
- **2.** Otevřete víko skeneru.

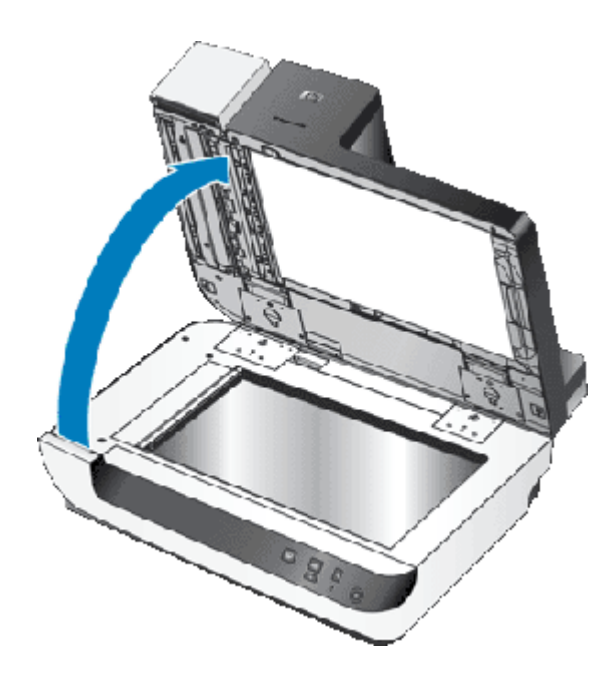

**3.** Očistěte průhledné skenovací pole (pás) na ploše skeneru. Oblast očistěte čistým vlhkým hadříkem, který nepouští vlákna.

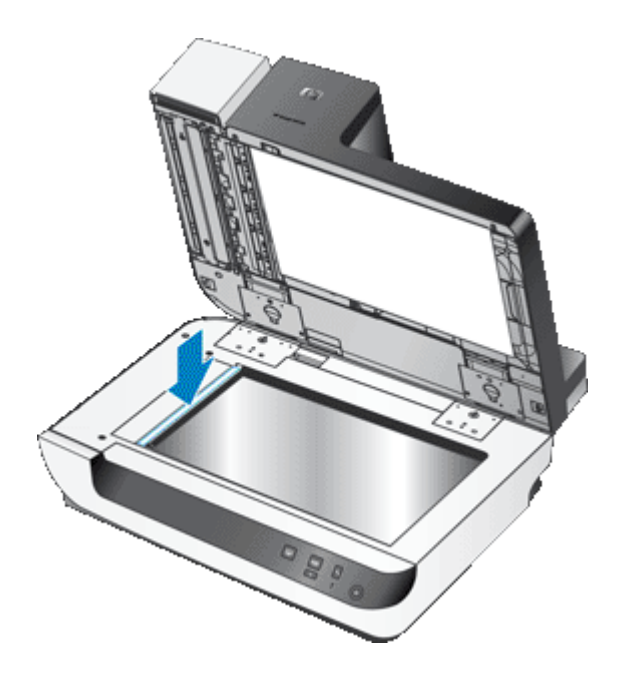

- **4.** Zavřete víko skeneru.
- **5.** Zvedněte západku na horní straně automatického podavače dokumentů a otevřete horní a boční přístupová dvířka.

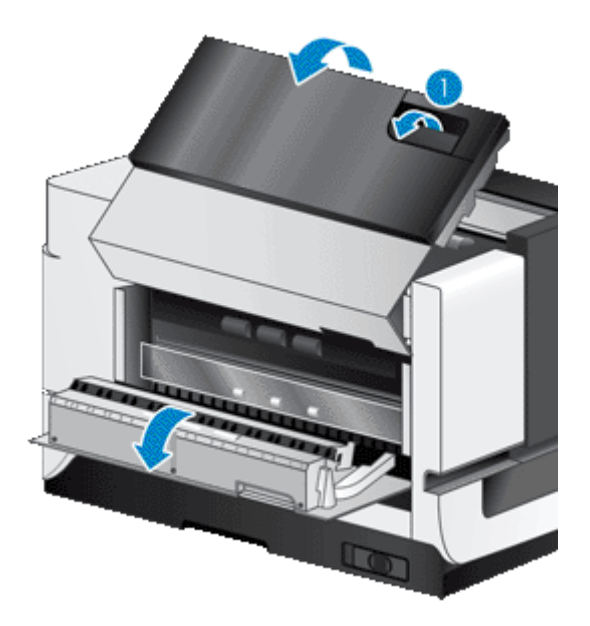

**6.** Najděte bílý pruh na bočních přístupových dvířkách automatického podavače dokumentů a průhledné skenovací okno v podavači. Obě tyto oblasti očistěte čistým vlhkým hadříkem, který nepouští vlákna.

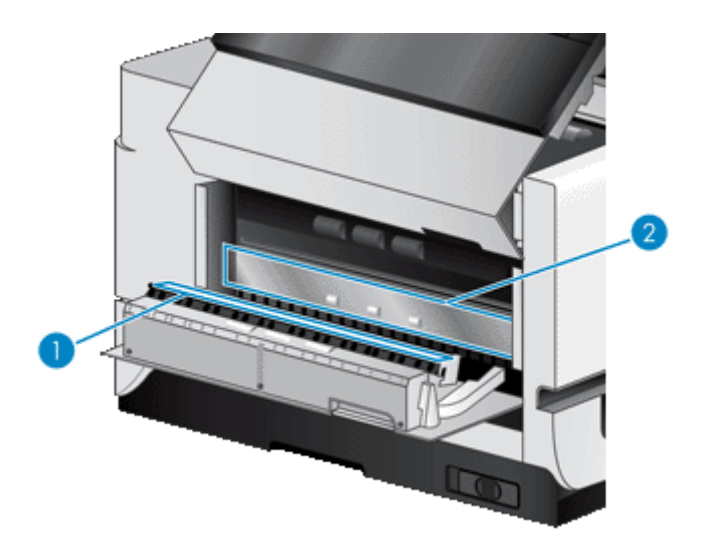

**7.** Očistěte válce podavače čistým vlhkým hadříkem, který nepouští vlákna.

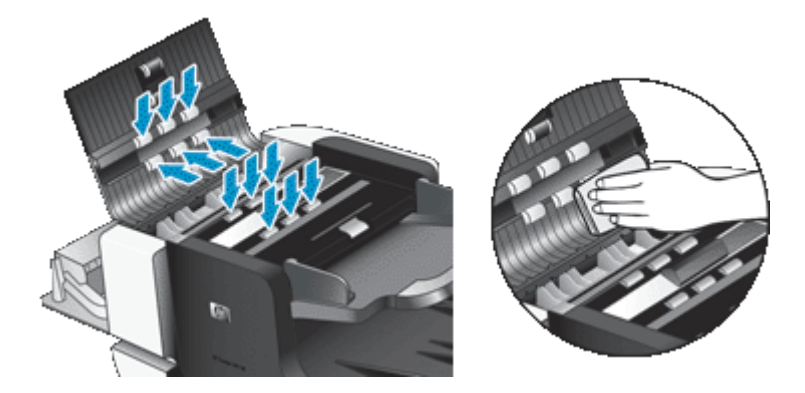

#### <span id="page-23-0"></span>Kapitola 3

- **8.** Počkejte několik minut, než válce uschnou, a poté zavřete přístupová dvířka automatického podavače dokumentů.
- **9.** Znovu připojte kabel USB a napájecí kabel ke skeneru a přepněte **vypínač** do polohy zapnuto.

# **Čištění skla skeneru**

Vyčistěte sklo skeneru v následujících případech:

- V obraze skenovaném ze skla skeneru se objevují šmouhy, škrábance nebo tečky.
- Po naskenování špinavého či zaprášeného dokumentu ze skla skeneru.
- Skener se nachází v prašném prostředí.

Postup při čištění skla skeneru:

- **1.** Přepněte **Power** (vypínač) do polohy vypnuto, poté odpojte kabel USB a kabel napájení od skeneru.
- **2.** Otevřete víko skeneru.
- **3.** Na měkký hadřík, který nepouští vlákna, naneste přípravek na čištění skla a vyčistěte sklo skeneru.
	- **Upozornění** K čištění skla skeneru používejte pouze přípravek na čištění skla. Nepoužívejte čisticí prostředky obsahující pevné částice, aceton, benzen ani tetrachlormethan. Tyto prostředky mohou sklo skeneru poškodit. Nepoužívejte izopropylalkohol, který může na skle zanechat skvrny.

Nenanášejte přípravek na čištění skla přímo na sklo. Při použití nadměrného množství může přípravek zatéct pod sklo poškodit skener.

- **4.** Sklo skeneru vysušte suchým, měkkým hadříkem, který nepouští vlákna.
- **5.** Znovu připojte kabel USB a napájecí kabel ke skeneru a přepněte **vypínač** do polohy zapnuto.
- **Poznámka** Pokud nejsou po vyčištění horní strany skla skeneru odstraněny všechny nečistoty a šmouhy, můžete vyčistit také spodní stranu skla. Vyčištění spodní strany skla vyžaduje demontáž skeneru. Pokyny k čištění spodní strany skla skeneru naleznete na adrese [www.hp.com/support](http://www.hp.com/support).

# **Vyčištění filtrů větrání skeneru**

Skener je vybaven dvěma uživatelsky přístupnými filtry větrání. Tyto filtry zabraňují prachu a nečistotám ve vnikání do ventilátorů. Jestliže se skener nachází ve špinavém či prašném prostředí, je třeba tyto filtry čistit každý měsíc.

U obou filtrů větrání postupujte následujícím způsobem:

- **1.** Přepněte **Power** (vypínač) do polohy vypnuto, poté odpojte kabel USB a kabel napájení od skeneru.
- **2.** Sejměte kryt filtru.

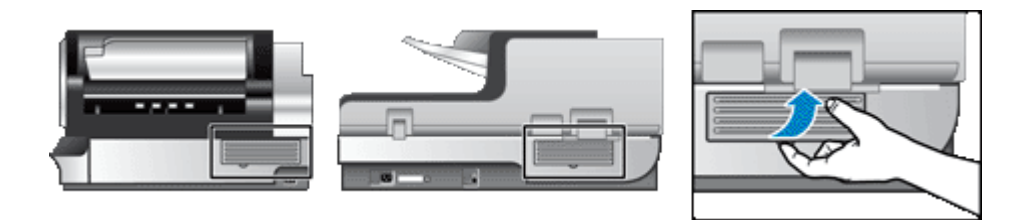

- **3.** Vyčistěte filtr jedním z následujících způsobů:
	- Nečistoty z filtru odstraňte stlačeným vzduchem.
	- Nečistoty z filtru odstraňte vysavačem.
	- Omyjte filtr vodou.
- <span id="page-24-0"></span>**Poznámka** Jestliže je filtr poškozený, vyměňte jej za nový. Náhradní díly můžete objednat na adrese [www.hp.com/support.](http://www.hp.com/support)
- **4.** Zkontrolujte kryt filtru. Je-li špinavý, odstraňte špínu čistým vlhkým hadříkem, který nepouští vlákna.
- **5.** Počkejte, až filtr i kryt zcela vyschnou.

**Upozornění** Vlhký filtr by mohl poškodit skener.

**6.** Uložte čistý a suchý filtr do krytu filtru a poté kryt vložte zpět do skeneru.

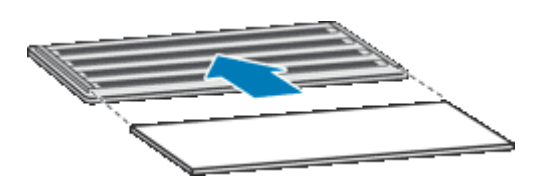

**7.** Znovu připojte kabel USB a napájecí kabel ke skeneru a přepněte **vypínač** do polohy zapnuto.

## **Výměna podávacího válce a oddělovací podložky**

Podávací válec a oddělovací podložku vyměňte, nastane-li některý z těchto případů:

- Na naskenovaných obrázcích se opakovaně objevují pruhy nebo dochází k uvíznutí papíru a vyčištění automatického podavače dokumentů nepomáhá.
- Karta **Maintenance** (Údržba) nástroje HP Scanner Tools Utility informuje, že je třeba provést údržbu.

Sada k výměně podávacího válce obsahuje podávací válec a pokyny k instalaci. Sada k výměně oddělovací podložky obsahuje oddělovací podložku a pokyny k instalaci. Sadu k výměně můžete objednat na adrese [www.hp.com/support](http://www.hp.com/support).

- **1.** Přepněte **Power** (vypínač) do polohy vypnuto, poté odpojte kabel USB a kabel napájení od skeneru.
- **2.** Zkontrolujte a vyčistěte oba uživatelsky přístupné filtry větrání.
- **3.** Otevřete přístupová dvířka automatického podavače dokumentů a vyměňte podávací válec a oddělovací podložku podle pokynů k instalaci, které jsou součástí sad pro výměnu.
- **4.** Zavřete všechna přístupová dvířka automatického podavače dokumentů a poté znovu připojte kabel USB a kabel napájení ke skeneru.
- **5.** Přepněte **vypínač** do polohy zapnuto a poté aktualizujte historii údržby skeneru:
	- **a**. Stisknutím tlačítka **Tools** (Nástroje) (**4)** na čelním panelu skeneru spustíte nástroj HP Scanner Tools Utility. Klepněte na kartu **Maintenance** (Údržba).
	- **b**. Na kartě **Feed Roller Maintenance** (Údržba podávacího válce) klepněte na položku **Record Replacement** (Vynulovat počet).

Další informace naleznete v nápovědě nástroje HP Scanner Tools Utility.

*Viz také*

• Vyčištění filtrů vě[trání skeneru](#page-23-0)

## **Informace o údržbě skeneru v nástroji HP Scanner Tools Utility**

Karta **Maintenance** (Údržba) HP Scanner Tools Utility (nástroje HP Scanner Tools Utility) slouží k zobrazení historie používání a údržby skeneru. Tuto kartu lze používat k zaznamenání údajů o údržbě skeneru.

Karta **Imprinter** nástroje HP Scanner Tools Utility obsahuje informace o imprinteru a o tiskové kazetě imprinteru. Na této kartě můžete zaznamenat výměnu tiskové kazety.

Otevřete HP Scanner Tools Utility (nástroj HP Scanner Tools Utility) stisknutím tlačítka **Tools** (Nástroje) na předním panelu skeneru.

#### Kapitola 3

Podrobné informace o použití HP Scanner Tools Utility (nástroje HP Scanner Tools Utility) najdete v nápovědě k nástroji HP Scanner Tools Utility.

# <span id="page-26-0"></span>**4 Řešení problémů**

Tato část obsahuje řešení běžných problémů se skenerem.

- Indikátory skeneru
- Ř[ešení potíží p](#page-27-0)ři instalaci
- [Potíže s používáním skeneru](#page-28-0)
- Tlač[ítka skeneru nepracují správn](#page-32-0)ě
- [Problémy s automatickým podava](#page-33-0)čem dokumentů
- [Další informace o](#page-36-0) řešení potíží

Další informace o řešení potíží naleznete v nápovědě online k používanému softwaru pro skenování. Na adrese [www.hp.com/support](http://www.hp.com/support) naleznete aktualizované informace o skeneru.

# **Indikátory skeneru**

Na předním panelu skeneru se nacházejí dvě světelné kontrolky, které indikují funkce skeneru a chybové stavy. Kontrolka ve tvaru vykřičníku (**!**) je indikátor stavu a kontrolka na tlačítku **Power Save** (Úsporný režim) je indikátor napájení. V tabulce, která se nachází níže, je vysvětlen význam světelných kontrolek.

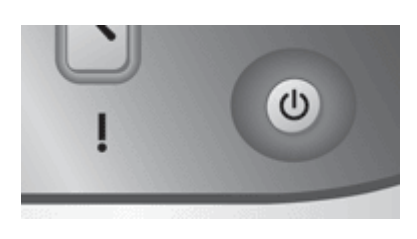

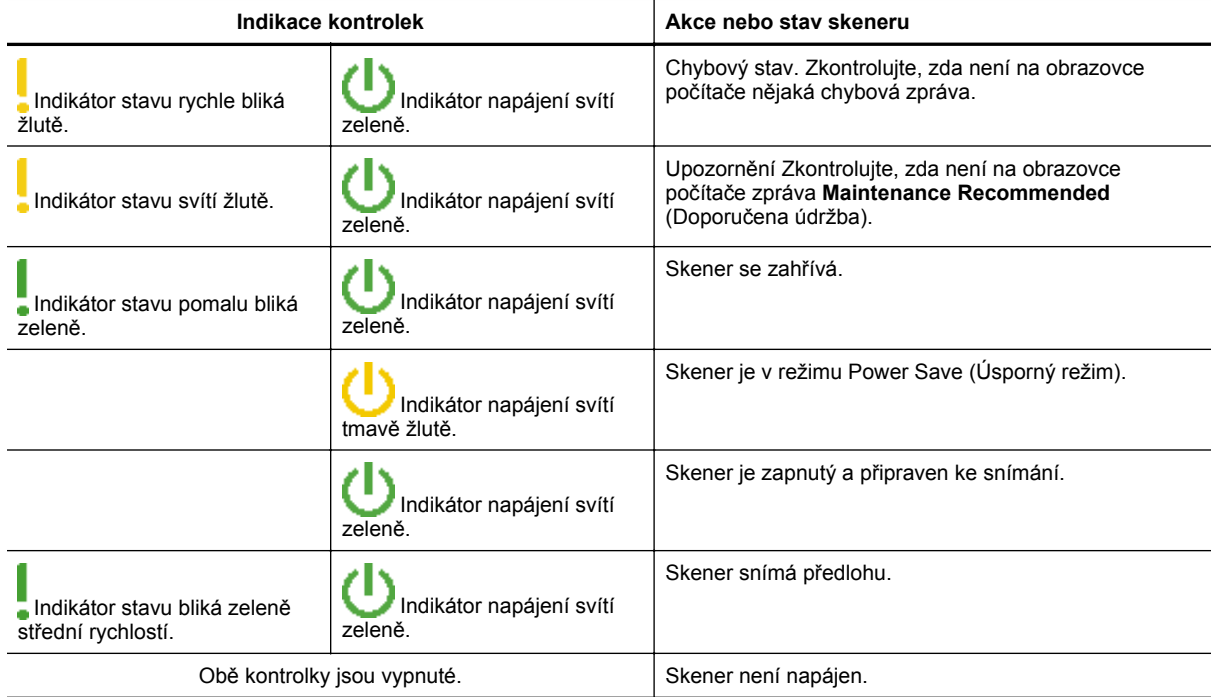

# <span id="page-27-0"></span>**Řešení potíží při instalaci**

Pokud skener po nainstalování nepracuje nebo pokud přestal pracovat během provozu, může se na obrazovce počítače zobrazit zpráva, jako je některá z následujících:

- Skener nelze inicializovat.
- Nelze nalézt skener.
- Nastala interní chyba.
- Počítač nemůže komunikovat se skenerem.

Chcete-li problém vyřešit, zkontrolujte kabely a software skeneru podle postupu v následujících částech:

- Zkontrolujte, zda je zapojené napájení skeneru
- Kontrola připojení kabelem USB
- [Odinstalujte a znovu nainstalujte nástroje HP Scanjet](#page-28-0)

## **Zkontrolujte, zda je zapojené napájení skeneru**

Napájecí kabel propojuje skener s napájecí zásuvkou.

- Zkontrolujte, zda je napájecí kabel řádně zapojen ke skeneru a do elektrické zásuvky a zda je tato zásuvka pod proudem.
- Pokud je napájecí kabel připojen do přepěťového chrániče, zkontrolujte, zda je tento přepěťový chránič zapojen do elektrické zásuvky a zda je zapnutý.
- Zkontrolujte, zda je **vypínač** na pravé straně skeneru v zapnuté poloze.

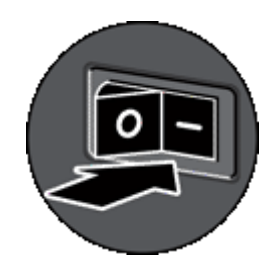

Pokud problém přetrvává i po zkontrolování předchozích bodů, postupujte takto:

- **1.** Přepněte **vypínač** do polohy vypnuto a odpojte napájecí kabel od skeneru.
- **2.** Počkejte 30 sekund.
- **3.** Znovu připojte napájecí kabel ke skeneru a přepněte **vypínač** do polohy zapnuto. Po 30 vteřinách se zeleně rozsvítí **indikátor napájení** a **indikátor stavu** zhasne.

## **Kontrola připojení kabelem USB**

Zkontrolujte fyzické připojení počítače ke skeneru.

- Použijte kabel, který byl dodán se skenerem. Jiný kabel USB nemusí být se skenerem kompatibilní.
- Zkontrolujte, zda je kabel USB řádně připojen ke skeneru a k počítači nebo k rozbočovači USB. Pokud je kabel USB správně připojen ke skeneru, je ikona trojzubce na kabelu na horní straně.

Pokud problém přetrvává i po zkontrolování předchozích bodů, postupujte takto:

- **1.** Postupujte podle následujících pokynů, postup zvolte podle toho, jak je skener připojen k počítači:
	- Pokud je kabel USB připojen k rozbočovači USB nebo k dokovací stanici pro přenosný počítač, odpojte kabel USB od rozbočovače nebo dokovací stanice a připojte jej přímo k počítači.
	- Pokud je kabel USB připojen přímo k počítači, zapojte jej do jiného portu USB na počítači.
	- Odpojte od počítače všechna ostatní zařízení USB s výjimkou klávesnice a myši.
- **2.** Přepněte **vypínač** do polohy vypnuto, počkejte 30 vteřin a potom **vypínač** přepněte do polohy zapnuto.
- <span id="page-28-0"></span>**3.** Restartujte počítač.
- **4.** Po restartování počítače se pokuste skener znovu použít.
	- Pokud skener funguje a byl v průběhu kroku 1 změněn způsob jeho připojení k počítači, mohl být problém v komunikaci způsoben rozbočovačem USB, dokovací stanicí, portem USB nebo jiným zařízením USB. Ponechte skener připojený přímo k počítači. Připojujte postupně jednotlivá přídavná zařízení USB a zkoušejte, zda skener funguje. Odpojte zařízení USB, která zabraňují správnému fungování skeneru. Pokud skener nefunguje, odinstalujte a znovu nainstalujte ovladače a nástroje HP Scanjet.

## **Odinstalujte a znovu nainstalujte nástroje HP Scanjet**

Pokud se zkontrolováním připojení kabelů skeneru problém nevyřeší, mohl problém nastat z důvodu nekompletní instalace softwaru. Zkuste odinstalovat a znovu nainstalovat software pro skenování společnosti HP.

- **1.** Přepněte **Power** (vypínač) do polohy vypnuto, poté odpojte kabel USB a kabel napájení od skeneru.
- **2.** Pomocí nástroje **Přidat/odebrat** (v systému Windows Vista se jedná o nástroj **Programy a funkce**) v **Ovládacích panelech** odinstalujete následující položky:
	- Dokument HP Scanjet N9120 ISIS/TWAIN,
	- Programy HP Scanjet N9120.
- **3.** Restartujte počítač.
- **4.** Z disku HP Scanning Software CD dodaného spolu se skenerem znovu nainstalujte ovladače a nástroje HP Scanjet.
- **5.** Znovu připojte kabel USB a napájecí kabel ke skeneru a přepněte **vypínač** do polohy zapnuto. Po 30 vteřinách se zeleně rozsvítí **indikátor napájení** a **indikátor stavu** zhasne.

# **Potíže s používáním skeneru**

- Skener se nedaří zapnout
- Lampa skeneru zůstává zapnutá
- Skener nezač[ne snímat hned](#page-29-0)
- U oboustranných př[edloh skener skenuje pouze jednu stranu](#page-29-0)
- [Nasnímaný obrázek je rozmazaný](#page-29-0)
- [Naskenované stránky v cílovém umíst](#page-29-0)ění nejsou ve správném pořadí
- V cílovém umístění chybě[jí naskenované stránky](#page-29-0)
- [Optimalizace rychlostí skenování a zpracování úloh](#page-30-0)
- [Nasnímaný obraz je celý](#page-30-0) černý nebo bílý
- [Nasnímané obrázky nejsou rovné](#page-30-0)
- [Naskenovaný obraz obsahuje šmouhy](#page-31-0) či škrábance
- Na vytiště[né stránce se objevují svislé bílé pruhy](#page-31-0)
- [Naskenované soubory jsou p](#page-31-0)říliš velké
- [Imprinter netiskne nebo tiskne ve špatné kvalit](#page-31-0)ě

## **Skener se nedaří zapnout**

Pokud se skener nezapne při stisknutí tlačítek na čelním panelu skeneru, zkontrolujte tyto záležitosti:

- Zkontrolujte, zda je skener napájený.
- Zkontrolujte, zda je **vypínač** na pravé straně skeneru v zapnuté poloze.
- Skener může být odpojen. Zkontrolujte, zda není napájecí kabel odpojen od skeneru nebo od zdroje napájení.

## **Lampa skeneru zůstává zapnutá**

Jestliže skener po určitou dobu (přibližně 15 minut) nepoužíváte, lampa skeneru se automaticky vypne.

Pokud lampa skeneru zůstává zapnutá i po dlouhé době nečinnosti, vypněte skener, počkejte 30 sekund a poté skener opět zapněte.

<span id="page-29-0"></span>**Poznámka** Jestliže je ve vstupním zásobníku automatického podavače skeneru vložen papír, lampa skeneru se nevypne.

#### **Skener nezačne snímat hned**

Zkontrolujte, zda je vypínač napájení na pravé straně skeneru v poloze zapnuto.

Pokud jste skener delší dobu nepoužívali, bude před snímáním pravděpodobně nutné nechat lampu skeneru zahřát. V takovém případě bude nutné po stisknutí tlačítka chvíli počkat, než bude skener připraven ke snímání.

V nástroji HP Scanner Tools Utility můžete aktivovat režim Instant Lamp On (Okamžité zapnutí lampy).

## **U oboustranných předloh skener skenuje pouze jednu stranu**

Zkontrolujte splnění následujících podmínek:

- Chcete-li použít jednoprůchodové oboustranné skenování, vkládejte stránky prostřednictvím automatického podavače dokumentů.
- V nastavení softwaru pro skenování či kopírování vyberte nastavení **Duplex** (Oboustranný tisk).

## **Nasnímaný obrázek je rozmazaný**

Při skenování prostřednictvím automatického podavače dokumentů dodržujte následující postup:

- **1.** Zkontrolujte, zda není předloha rozmazaná.
- **2.** Zkontrolujte, zda se v dráze papíru ve skeneru nevyskytují nějaké překážky a zda jsou správně umístěna vodítka papíru. Zkuste znovu provést snímání.
- **3.** Jestliže je nasnímaný obraz stále nekvalitní, zkontrolujte automatický podavač dokumentů.

Při skenování ze skla skeneru je důležité, aby byla skenovaná předloha v přímém kontaktu se sklem skeneru. Postupujte podle následujících kroků:

- **1.** Zkontrolujte, zda není předloha rozmazaná.
- **2.** Zkontrolujte, zda se předloha zcela dotýká skla skeneru.
- **3.** Jestliže je nasnímaný obraz stále nekvalitní, vyčistěte sklo skeneru.

*Viz také*

- Čiště[ní automatického podava](#page-20-0)če dokumentů
- Čiště[ní skla skeneru](#page-23-0)

## **Naskenované stránky v cílovém umístění nejsou ve správném pořadí**

Vícestránkové dokumenty vkládejte první potištěnou stránkou nahoru a horní nebo levou hranou otočenou do podavače.

*Viz také*

• [Vkládání p](#page-6-0)ředloh

## **V cílovém umístění chybějí naskenované stránky**

Při skenování prostřednictvím automatického podavače dokumentů jsou slepené stránky naskenovány jako jedna. Skryté stránky není možné naskenovat. Povolením funkce detekce uvíznutí papíru (více stránek při podávání) zajistíte přerušení snímání nebo kopírování v případě, že je do skeneru podáváno více stránek současně.

Funkci detekce uvíznutí papíru (více stránek při podávání) v profilu softwaru HP Smart Document Scan povolíte následujícím způsobem:

- **1.** Spusťte program HP Smart Document Scan.
- **2.** Vyberte profil snímání a klepněte na tlačítko **Edit** (Upravit).
- <span id="page-30-0"></span>**3.** Na kartě **Scan** (Snímat) v dialogovém okně **Profile Settings** (Nastavení profilu) klepněte na položku **Advanced Settings** (Pokročilá nastavení).
- **4.** Na kartě **More** (Více) v dialogovém okně **Properties** (Vlastnosti) zaškrtněte políčko **Enable** (Aktivovat).

## **Optimalizace rychlostí skenování a zpracování úloh**

Některá nastavení ovlivňují celkový čas skenování. V zájmu optimalizace výkonnosti při skenování vezměte v úvahu následují informace.

• Abyste zajistili optimalizaci rychlosti skenování stránek, které jsou velikosti A4 (nebo Letter) nebo menší, vkládejte do automatického podavače dokumentů (ADF) stránky podél delšího okraje. Dřívější načtení delšího okraje při skenování minimalizuje dobu, po kterou je médium pod skenovacími hlavami, což zrychlí skenování.

**Poznámka** V softwaru pro skenování nastavte rozložení, které nejlépe odpovídá umístění předloh v podavači papírů.

- Abyste zajistili optimalizaci přenosu dat mezi skenerem a softwarem pro skenování v počítači, povolte hardwarovou (JPEG) kompresi skeneru. Použítí komprese skeneru obvykle sníží čas potřebný pro dokončení všech barevných skenů a skenů v režimu stupňů šedi s rozlišením větším než 300 dpi. Komprese skeneru má vliv pouze na přenos dat a může být použita pro všechny výstupní formáty.
- Jestliže snímáte dokument pro úpravu textu, bude skener zpomalen programem pro optické rozpoznávání znaků (OCR). Nejedná se o závadu.Vyčkejte, až bude předloha naskenována.

**Poznámka** Chcete-li dosáhnout nejlepších výsledků při použití technologie OCR, komprese skeneru by měla být nastavena na minimum nebo vypnuta.

• Skenování s vyšším rozlišením než je nutné zvyšuje čas skenování a vytváří větší soubory bez dalších výhod. Pokud skenujete s vyšším rozlišením, nastavte rozlišení na nižší, abyste zvýšili rychlost skenování.

*Viz také*

- Automatické otáč[ení skenovaných stránek](#page-13-0)
- [Urychlení skenování pomocí hardwarové komprese skeneru](#page-14-0)
- [Naskenované soubory jsou p](#page-31-0)říliš velké

## **Nasnímaný obraz je celý černý nebo bílý**

Pokud snímáte z automatického podavače dokumentů, zkontrolujte orientaci papíru.

Pokud snímáte ze skla skeneru, může být problém ve špatném umístění předlohy na skle skeneru. Zkontrolujte, zda je položka, kterou chcete snímat, umístěna na skle skeneru snímanou stranou směrem dolů a zda je víko skeneru zavřené.

*Viz také*

• [Vkládání p](#page-6-0)ředloh

#### **Nasnímané obrázky nejsou rovné**

Při skenování z automatického podavače dokumentů zkontrolujte, zda se vodítka papíru dotýkají hran předlohy. Zkontrolujte, zda mají všechny dokumenty stejné rozměry.

Skenujete-li ze skla skeneru, mohlo dojít k tomu, že se předloha posunula při zavírání víka skeneru. Narovnejte předlohu na skle skeneru a proveďte snímání znovu.

## <span id="page-31-0"></span>**Naskenovaný obraz obsahuje šmouhy či škrábance**

Při skenování prostřednictvím automatického podavače dokumentů dodržujte níže uvedený postup. Po každém kroku zkuste znovu naskenovat předlohu a zkontrolujte, zda jsou pruhy nebo škrábance stále patrné. Pokud ano, pokračujte dalším krokem.

- **1.** Zkontrolujte, zda jsou předlohy čisté a nepomačkané.
- **2.** Vyčistěte podavač nebo pracovní plochu skeneru.
- **3.** Vyměňte oddělovací podložku a podávací válec.

*Viz také*

- Čiště[ní automatického podava](#page-20-0)če dokumentů
- Čiště[ní skla skeneru](#page-23-0)
- Výmě[na podávacího válce a odd](#page-24-0)ělovací podložky

## **Na vytištěné stránce se objevují svislé bílé pruhy**

V cílové tiskárně pravděpodobně dochází toner nebo inkoust. Nasnímáním jiné předlohy do této tiskárny ověřte, zda není zdrojem potíží tiskárna.

Pokud se stejný problém vyskytuje i u další předlohy, vyčistěte automatický podavač dokumentů nebo sklo skeneru.

*Viz také*

- Čiště[ní automatického podava](#page-20-0)če dokumentů
- Čiště[ní skla skeneru](#page-23-0)

#### **Naskenované soubory jsou příliš velké**

Jsou-li uložené naskenované soubory příliš velké:

- Zkontrolujte nastavení rozlišení skeneru:
	- Rozlišení 200 dpi je dostatečné pro ukládání dokumentů jako obrazových dat.
	- Pro většinu písem je rozlišení 300 dpi dostatečné pro optické rozpoznávání znaků.
	- Pro asijská a malá písma doporučujeme použít rozlišení 400 dpi.

Výsledkem skenování s vyšším rozlišením, než jaké je nutné, jsou větší soubory, které nepřináší žádné další výhody.

- Při barevném snímání se vytvářejí větší soubory než při snímání černobílém.
- Snímáte-li velké množství stránek najednou, přemýšlejte o snímání menšího množství stránek a vytvoření více menších souborů.
- Použijte ke zpracování naskenovaných dat software Kofax VirtualReScan. Software Kofax VirtualReScan data zkomprimuje, čímž se může zmenšit velikost výsledného souboru.

## **Imprinter netiskne nebo tiskne ve špatné kvalitě**

Jestliže jste při předchozí výměně tiskové kazety vynulovali měření inkoustu v nástroji HP Scanner Tools Utility, bude se zobrazovat upozornění na docházející inkoust v imprinteru. Pokud jste při poslední výměně tiskové kazety měření inkoustu nevynulovali, mohou se zobrazovat chybné zprávy o stavu imprinteru nebo se může stát, že v imprinteru dojde inkoust dříve, než na tuto skutečnost upozorní nástroj HP Scanner Tools Utility.

**Poznámka** Chcete-li používat imprinter, vkládejte předlohy do automatického podavače dokumentů. Imprinter nemůže tisknout na dokumenty položené na skle skeneru.

K řešení potíží s imprinterem vyzkoušejte následující postup:

- **1.** Zkontrolujte, zda je v softwaru pro skenování zaškrtnuté políčko **Enable Imprinting** (Povolit imprinter).
- **2.** Pokud dochází k rozmazávání inkoustu imprinteru nebo pokud se na papíře objevují inkoustové skvrny, vyjměte tiskovou kazetu a opatrně otřete její měděné kontakty čistým vlhkým hadříkem, který nepouští vlákna. Vraťte tiskovou kazetu zpět, ale *nenulujte* měření inkoustu v nástroji HP Scanner Tools Utility.
- **3.** Zkontrolujte, zda pojistka pozice pro kazetu drží kazetu pevně na místě.
- <span id="page-32-0"></span>**4.** Zkontrolujte, zda je imprinter v některé z přednastavených poloh v rámci šířky papíru podávaného automatickým podavačem dokumentů.
- **5.** Vyčištění a otestování imprinteru:
	- **a**. Stisknutím tlačítka **Tools** (Nástroje) (**4)** na čelním panelu skeneru spustíte nástroj HP Scanner Tools Utility. Klepněte na kartu **Imprinter** a zvolte příkaz **Clean Imprinter** (Čistit trysky).
	- **b**. Zkontrolujte, zda je v automatickém podavači alespoň jeden list papíru.
	- **c**. V nástroji HP Scanner Tools Utility klepněte na příkaz **Test Imprinter** (Testovat imprinter).
	- **d**. Jestliže je kvalita tisku imprinteru dobrá, pokračujte ve skenování. V opačném případě vyměňte tiskovou kazetu.

*Viz také*

• [Nastavení a používání imprinteru](#page-15-0)

# **Tlačítka skeneru nepracují správně**

- Tlačítka nefungují
- Po stisknutí tlačítka se spustí neočekávaný program
- Po stisknutí tlač[ítka Scan \(Skenování\) se použije nesprávný profil](#page-33-0)

## **Tlačítka nefungují**

Po každém kroku zkuste stisknout tlačítko a zjistěte, jestli pracuje správně. Pokud problém přetrvává, přejděte k dalšímu kroku.

- **1.** Tlačítka jsou pravděpodobně zakázána v nástroji HP pro skenování. V nástroji HP Scanner Tools Utility zkontrolujte, zda je zrušené zaškrtnutí nastavení **Disable front panel buttons** (Deaktivace tlačítek na předním panelu).
- **2.** Pravděpodobně je uvolněný některý kabel. Zkontrolujte, zda jsou kabel USB i kabel napájení řádně připojeny.
- **3.** Vypněte skener a po 30 sekundách jej opět zapněte.
- **4.** Restartujte počítač.
- **5.** Pokud problém přetrvává, tlačítka mohou být deaktivována jinde než v softwaru HP pro skenování. Postupujte podle následujících pokynů:
	- **a**. Otevřete složku **Ovládací panely**, klepněte na panel **Skenery a fotoaparáty** a vyberte ze seznamu příslušný model skeneru.
	- **b**. Zobrazení vlastností skeneru:
		- Systém Windows 2000: Klepněte na příkaz **Vlastnosti**.
		- Systém Windows XP a Vista: Klepněte pravým tlačítkem na odpovídající model skeneru a vyberte položku **Vlastnosti**.
	- **c**. Zkontrolujte nastavení tlačítek skeneru.
		- Systém Windows 2000: Zkontrolujte, zda není vybrána možnost **Disable Device Events** (Zakázat události zařízení).
		- Systém Windows XP a Vista: Zkontrolujte, zda není vybrána možnost **Take No Action** (Neprovádět žádnou akci).

## **Po stisknutí tlačítka se spustí neočekávaný program**

**Poznámka** Nastavení tlačítek **Scan** (Skenovat) a **Copy** (Kopírovat) lze změnit v nástroji HP Scanner Tools Utility. Není možné změnit nastavení tlačítek **Cancel** (Storno), **Tools** (Nástroje) ani **Power Save** (Úsporný režim).

<span id="page-33-0"></span>Po každém kroku zkuste stisknout tlačítko a zjistěte, jestli pracuje správně. Pokud problém přetrvává, přejděte k dalšímu kroku.

- **1.** V nástroji HP Scanner Tools Utility zjistěte na kartě **Buttons** (Tlačítka) přiřazení v části **Scanner Front Panel Buttons** (Tlačítka čelního panelu skeneru). V případě potřeby můžete změnit přiřazení softwaru k některému z tlačítek.
- **2.** V nabídce **Start** zkontrolujte, zda je v počítači nainstalovaný správný program. Pokud je to třeba, program nainstalujte.
- **3.** Pokud problém přetrvává, můžete přiřazení tlačítek nastavit i jinde než v nástroji HP Scanner Tools Utility. Postupujte podle následujících pokynů:
	- **a**. Otevřete složku **Ovládací panely**, klepněte na panel **Skenery a fotoaparáty** a vyberte ze seznamu příslušný model skeneru.
	- **b**. Zobrazení vlastností skeneru:
		- Systém Windows 2000: Klepněte na příkaz **Vlastnosti**.
		- Systém Windows XP a Vista: Klepněte pravým tlačítkem na odpovídající model skeneru a vyberte položku **Vlastnosti**.
	- **c**. Zkontrolujte, zda je vybraná možnost **Spustit tento program** a v rozevíracím seznamu je zvolená správná aplikace.

## **Po stisknutí tlačítka Scan (Skenování) se použije nesprávný profil**

Pokud používáte software HP Smart Document Scan, můžete pomocí nástroje HP Scanner Tools Utility zjistit, jaký profil softwaru HP Smart Document Scan je přiřazen k tlačítku **Scan** (Skenovat). V případě potřeby změňte přiřazení profilu k tlačítku.

**Poznámka** Profil softwaru HP Smart Document Scan lze přiřadit také tlačítku **Copy** (Kopírovat).

Pokud používáte jiný software pro skenování, přečtěte si nápovědu online k danému programu.

*Viz také*

• Přiřazení tlačítka pro rychlé spuště[ní k softwaru pro skenování](#page-10-0)

# **Problémy s automatickým podavačem dokumentů**

Tato část slouží k řešení potíží, k nimž může dojít při skenování z automatického podavače dokumentů.

Příčinou uvíznutí papíru je většinou nevhodný papír vložený do automatického podavače dokumentů. Přečtěte si tipy pro používání automatického podavače dokumentů. Pokud k uvíznutí papíru dochází často, proveďte údržbu automatického podavače dokumentů.

Tato část obsahuje následující témata:

- Uvolnění uvíznutého papíru z automatického podavače dokumentů
- Automatický podavač [papíru nepodává papír](#page-36-0)
- Dolní č[ást nasnímaného obrázku je o](#page-36-0)říznutá

*Viz také*

- [Použití automatického podava](#page-6-0)če dokumentů
- [Vypnutí detekce uvíznutí papíru \(více stránek p](#page-15-0)ři podávání)
- Péč[e a údržba](#page-20-0)

## **Uvolnění uvíznutého papíru z automatického podavače dokumentů**

- **1.** Vyjměte všechny volné stránky ze vstupního zásobníku automatického podavače papíru.
- **2.** Zvedněte západku na horní straně automatického podavače dokumentů a otevřete horní a boční přístupová dvířka.

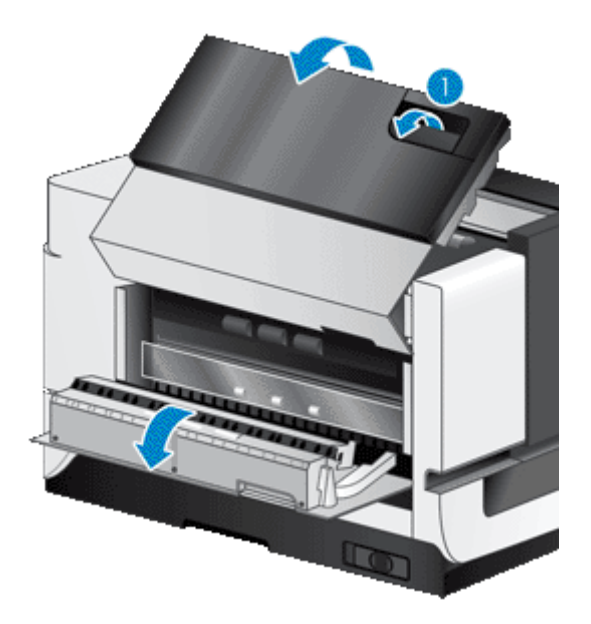

**3.** Vyjměte ze vstupního zásobníku automatického podavače papíru všechny uvíznuté stránky.

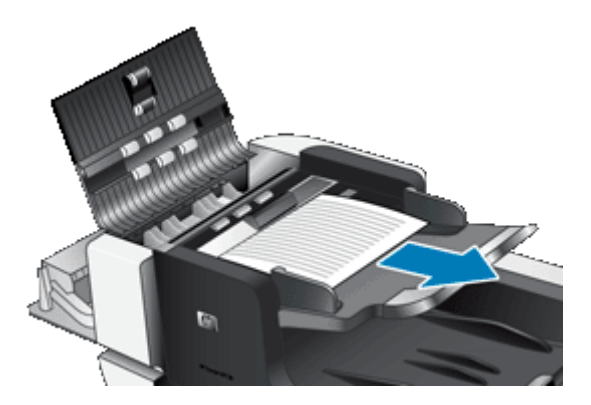

**4.** Vyjměte všechny uvíznuté stránky z vnitřního prostoru automatického podavače dokumentů.

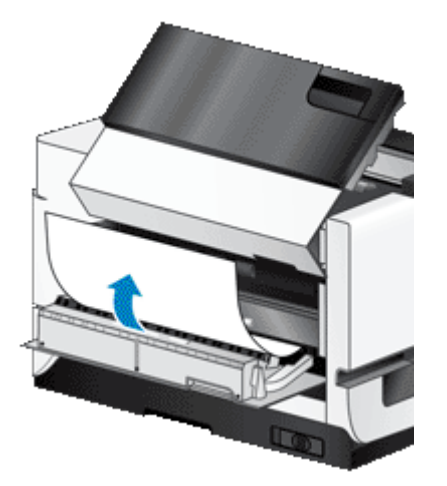

**5.** Vyjměte všechny uvíznuté stránky z výstupního zásobníku automatického podavače papíru.

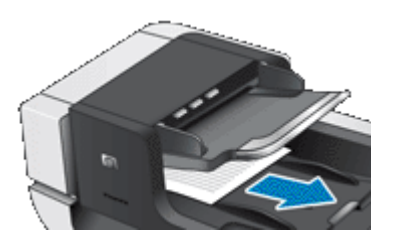

- **6.** Jestliže nelze uvíznutou stránku ani tak vyjmout, postupujte následujícím způsobem:
	- **a**. Otevřete víko skeneru.
	- **b**. Zatlačením na zelenou páčku směrem k víku skeneru otevřete přístupová dvířka automatického podavače dokumentů. Jestliže se dvířka neotevřou automaticky, lehce na ně zatlačte.
	- **c**. Opatrně vytáhněte papír z automatického podavače dokumentů.

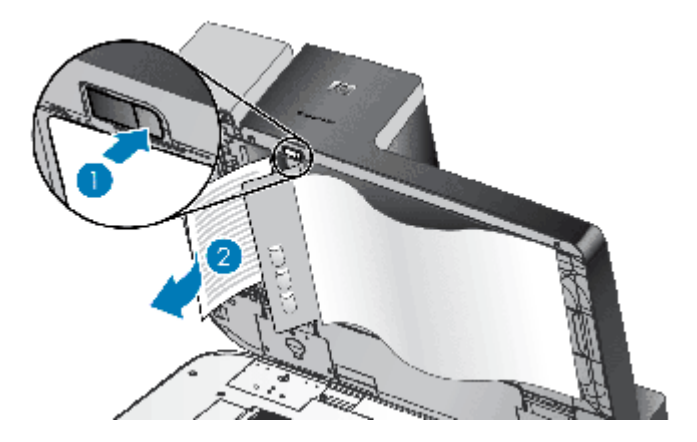

- **7.** Zavřete vnitřní přístupová dvířka automatického podavače dokumentů a poté zavřete víko skeneru.
- **8.** V cílovém umístění zjistěte, která stránka se jako poslední naskenovala celá.
- **9.** Znovu vložte nenaskenované stránky do vstupního zásobníku automatického podavače papíru. Jestliže jsou některé stránky poškozené, postupujte následovně:
	- Pořiďte fotokopii poškozené stránky a přidejte ji do stohu předloh.
	- Naskenujte poškozenou stránku ze skla skeneru.
	- Vytiskněte předlohu znovu.

Připravte stoh dokumentů následujícím způsobem:

**a**. Prolistujte stoh stránek dokumentů, abyste se přesvědčili, že nejsou slepené. Prolistujte okraj, který bude směřovat do podavače, v jednom a pak v druhém směru.

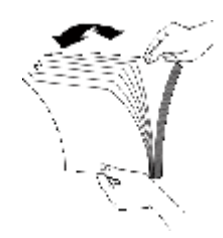

**b**. Srovnejte okraje dokumentů poklepáním spodní stranou stohu o stůl. Otočte stoh o 90 stupňů a znovu poklepejte.

<span id="page-36-0"></span>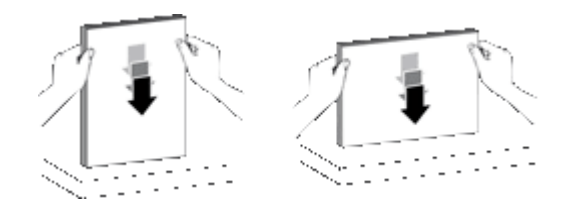

**10.** Pokračujte ve snímání.

## **Automatický podavač papíru nepodává papír**

- Přístupová dvířka automatického podavače dokumentů pravděpodobně nejsou dostatečně zajištěná. Otevřete přístupová dvířka automatického podavače dokumentů a poté je silným zatlačením zavřete.
- Pravděpodobně nastaly potíže s hardwarem podavače. Při testování podavače postupujte takto:
	- Odpojte od skeneru kabel USB a napájecí kabel. Zkontrolujte, zda je napájecí kabel stále připojen ke zdroji napájení.
	- Zkontrolujte, zda je v automatickém podavači alespoň jeden list papíru.
	- Znovu připojte napájecí kabel ke skeneru a poté skener zapněte.
	- Zkuste pomocí automatického podavače dokumentů naskenovat jinou stránku.

## **Dolní část nasnímaného obrázku je oříznutá**

Skener ve výchozím nastavení umožňuje skenovat papíry o délce až 432 mm. V případě delších stránek se u naskenovaného obrazu neobjeví konec dokumentu.

Zkontrolujte, zda byl v softwaru pro snímání zadán správný formát stránky.

*Viz také*

Skenování obzvlášť [dlouhých dokument](#page-13-0)ů

# **Další informace o řešení potíží**

Další informace o řešení potíží naleznete v následujících zdrojích:

- Informace o používaném softwaru pro skenování naleznete v nápovědě online k příslušnému programu.
- Aktualizované informace o skeneru naleznete na webovém serveru podpory skeneru HP na adrese [www.hp.com/support](http://www.hp.com/support).
	- Zvolte příslušnou zemi či oblast a poté vyberte jazyk.
	- Zadejte číslo modelu skeneru a stiskněte tlačítko **Enter**.
- Jestliže nemáte přístup k Internetu, naleznete kontaktní údaje technické podpory v části popisující získání pomoci v příručce Začínáme.

# <span id="page-37-0"></span>**5 Údržba a podpora produktu**

V této části jsou popsány možnosti podpory produktů.

- Údržba, řešení potíží a podpora
- Kde získat pomoc

# **Údržba, řešení potíží a podpora**

Občasné čištění skeneru přispívá k zajištění skenování ve vyšší kvalitě. Rozsah potřebné péče závisí na mnoha faktorech, mezi které patří frekvence používání a prostředí. Pravidelné čištění by mělo být prováděno podle potřeby.

Pravidelné čištění a údržba by měly zahrnovat vyčištění skla skeneru a automatického podavače dokumentů (ADF).

**Upozornění** Nevkládejte do skeneru předměty s ostrými hranami, kancelářské sponky, svorky, vlhké lepidlo, retušovací barvu nebo jiné látky. Stránky dokumentu by neměly být zvlněné, pomačkané ani slepené.

## **Kde získat pomoc**

Následující standardní nabídky podpory HP vám pomohou využít produktů HP maximální měrou:

- **1.** Projděte si dokumentaci dodanou s produktem. Přečtěte si část příručky zabývající se řešením potíží.
- **2.** Navštivte **online zákaznickou podporu HP** na stránce [www.hp.com/support](http://www.hp.com/support) nebo kontaktujte prodejce. Podpora online HP je k dispozici všem zákazníkům HP. Je to nejrychlejší zdroj nejaktuálnějších informací o produktech a odborné pomoci včetně následujících možností:
	- kontaktování kvalifikovaných pracovníků podpory prostřednictvím e-mailu a internetových diskusních fór,
	- aktualizace softwaru a ovladačů pro produkt,
	- hodnotné informace o produktech a řešení technických potíží,
	- aktivní aktualizace produktů, upozornění odborné pomoci a bulletiny HP (k dispozici po zaregistrování produktu).
- **3. Telefonická podpora HP**
	- Možnosti podpory a poplatky se liší pro různé země/oblasti a jazyky.
	- Ceny a podmínky mohou být kdykoli změněny bez předchozího upozornění. Nejnovější informace naleznete na stránkách [www.hp.com/support](http://www.hp.com/support).
- **4. Pozáruční období**

Po skončení záruky je k dispozici pomoc online na webu [www.hp.com/support.](http://www.hp.com/support)

#### **5. Prodloužení nebo rozšíření záruky**

Pokud máte zájem o prodloužení nebo rozšíření záruky produktu, obraťte se na svého prodejce nebo si prostudujte nabídky balíčků HP Care Pack na webu [www.hp.com/support.](http://www.hp.com/support)

**6.** Pokud jste již zakoupili **službu balíček péče HP**, prostudujte si podmínky podpory ve smlouvě.

# <span id="page-38-0"></span>**6 Informace o předpisech a parametry produktu**

#### **Technické parametry skeneru**

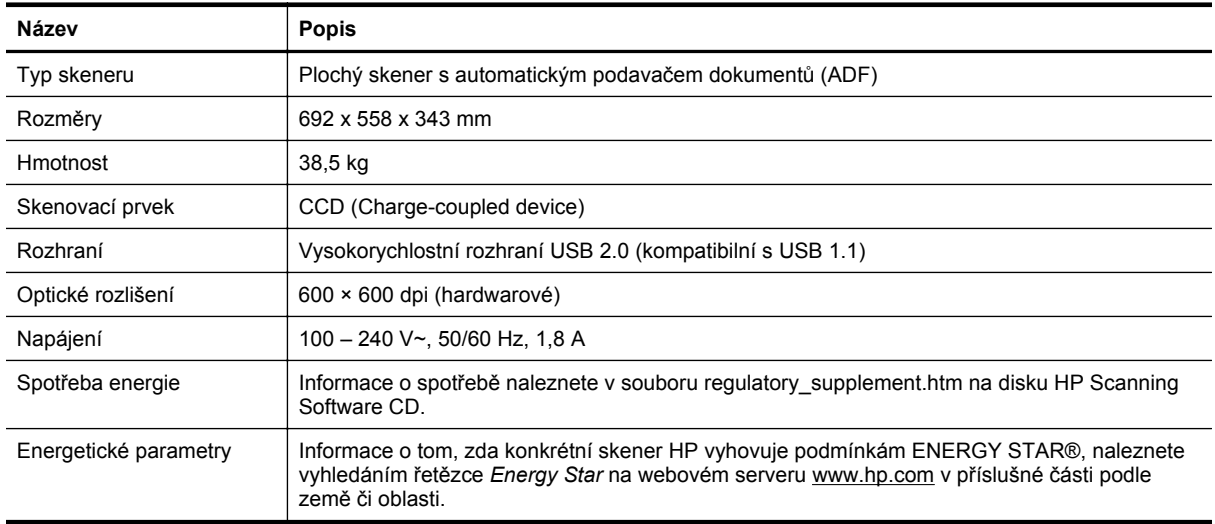

#### **Parametry automatického podavače dokumentů (ADF)**

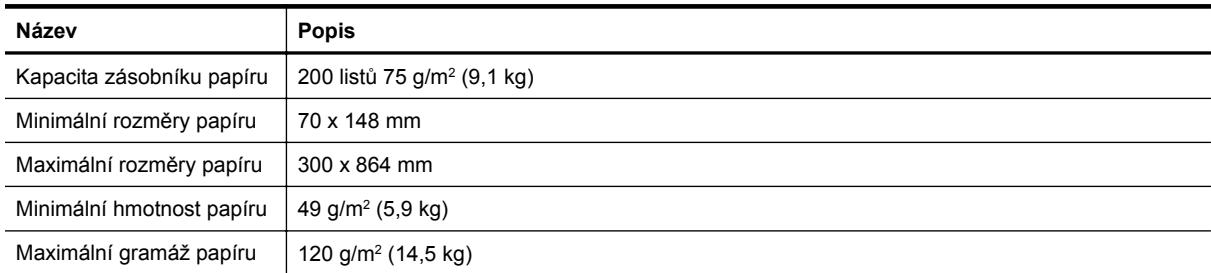

#### **Parametry imprinteru**

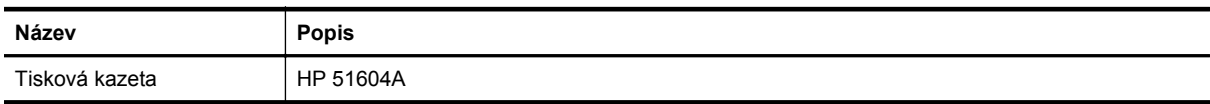

#### **Parametry prostředí**

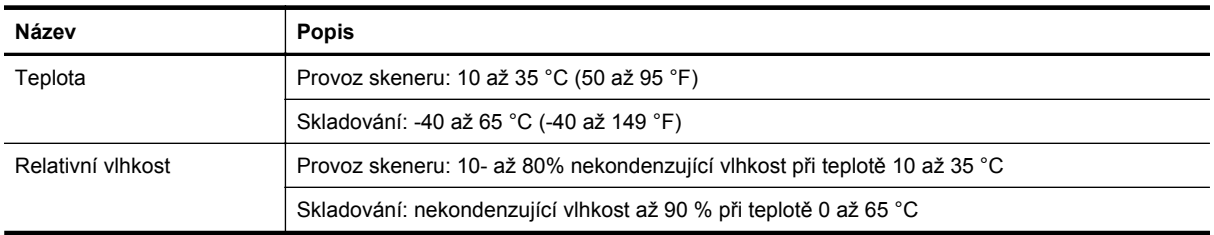

#### **Informace o předpisech**

**Regulační identifikační číslo modelu**: Z důvodů identifikace v rámci regulačních předpisů je tomuto produktu přiřazeno regulační číslo modelu. Regulační číslo modelu pro tento produkt je FCLSD-0705. Toto regulační číslo nelze zaměňovat s obchodním názvem (HP Scanjet N9120/Flow N9120) ani s číslem produktu (L2683A/L2683B). Další informace o předpisech týkajících se tohoto skeneru naleznete v souboru regulatory\_supplement.htm na disku HP Scanning Software CD.

#### **Nakládání s odpady**

Tento produkt společnosti HP obsahuje následující materiály, jež mohou po skončení životnosti vyžadovat speciální zacházení:

• Rtuť v lampě skeneru a v adaptéru pro skenování průhledných předloh.

Způsob nakládání s těmito materiály může být s ohledem na životní prostředí regulován. Pro informace o likvidaci nebo recyklaci materiálů se obraťte na místní úřady nebo na organizaci Electronic Industries Alliance (EIA) na webové adrese [www.eiae.org.](http://www.eiae.org)

#### **Likvidace zařízení po skončení jeho životnosti uživateli v domácnostech v Evropské unii**

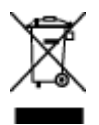

Tento symbol na produktu nebo na jeho balení označuje, že tento produkt nesmí být zařazen do běžného domovního odpadu. Uživatel je zodpovědný za jeho ekologickou likvidaci doručením produktu do určeného sběrného místa pro recyklaci elektrických a elektronických zařízení po skončení jejich životnosti. Důsledný sběr a recyklace zařízení při jejich likvidaci šetří přírodní zdroje a zajišťuje, že je zařízení zlikvidováno způsobem šetrným k lidskému zdraví a k životnímu prostředí. Další informace o místech určených pro sběr nepoužitelných zařízení za účelem likvidace získáte na obecním nebo městském úřadě v místě vašeho bydliště, u společnosti zajišťující ve vaší zemi/oblasti odvoz odpadu nebo v obchodě, kde jste produkt zakoupili.

#### **Prohlášení o omezené záruce společnosti HP**

HP Scanjet Enterprise N9120/Flow N9120

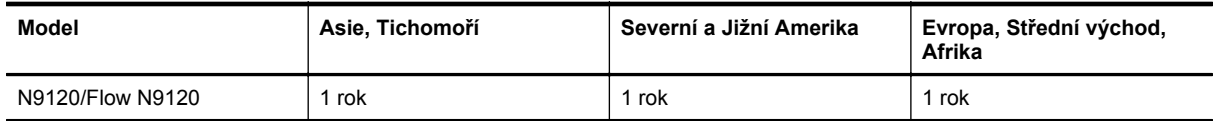

1. Společnost HP poskytuje koncovému spotřebiteli záruku, že hardware, příslušenství a spotřební materiál HP bude bez vad materiálu a zpracování po výše uvedenou dobu po jeho zakoupení. Pokud společnost HP obdrží oznámení o tom, že k takovým závadám došlo během záruční lhůty, opraví nebo vymění podle svého uvážení produkt HP, u kterého se závada prokáže. Závadný výrobek může být vyměněn za výrobek nový nebo za takový, jehož výkon odpovídá novému výrobku.

2. Společnost HP zaručuje, že v případě dodržení správné instalace a používání bude software HP správně fungovat podle programových instrukcí po výše uvedenou dobu ode dne nákupu a neselže vinou vady materiálu či zpracování. Pokud společnost HP zjistí v záruční lhůtě takové závady na produktu HP, kvůli kterým software nevykonává programové instrukce, bude software vyměněn.

3. Společnost HP neposkytuje žádnou záruku, že provoz produktů HP bude nepřerušený a bez jakýchkoliv závad. Pokud společnost HP v přiměřené době neopraví nebo nevymění některý produkt tak, aby byl ve stavu odpovídajícím záruce, vzniká spotřebiteli právo na okamžité vrácení produktu a vyplacení nákupní ceny.

4. Produkty HP mohou obsahovat repasované součástky, jejichž vlastnosti odpovídají vlastnostem nových součástek, nebo součástky, které mohly být použity v omezeném rozsahu.

5. Tato záruka se nevztahuje na závady vzniklé (a) nesprávnou nebo nedostatečnou údržbou nebo kalibrací, (b) softwarem, rozhraním, díly nebo materiálem, které nebyly dodány společností HP, (c) neoprávněnou úpravou nebo nesprávným použitím, (d) provozováním mimo uveřejněné specifikace prostředí pro produkt nebo (e) nesprávnou přípravou místa nebo údržbou.

6. VÝŠE UVEDENÉ ZÁRUKY JSOU VÝHRADNĚ V ROZSAHU, KTERÝ UMOŽŇUJÍ MÍSTNÍ ZÁKONY. NEPOSKYTUJÍ SE ŽÁDNÉ JINÉ VÝSLOVNÉ NEBO PŘEDPOKLÁDANÉ PÍSEMNÉ ANI ÚSTNÍ ZÁRUKY ČI PODMÍNKY. SPOLEČNOST HP VÝSLOVNĚ ODMÍTÁ VEŠKERÉ PŘEDPOKLÁDANÉ ZÁRUKY A PODMÍNKY TÝKAJÍCÍ SE OBCHODOVATELNOSTI, USPOKOJIVÉ KVALITY A VHODNOSTI PRO URČITÝ ÚČEL. Některé země/oblasti, státy nebo provincie neumožňují omezení trvání záruky vyplývající ze zákona. V takovém případě se na vás výše uvedené omezení a vyloučení nemusí vztahovat. Tato záruka vám poskytuje specifická zákonná práva a případná další práva, která mohou platit v některých zemích/oblastech, státech nebo provinciích.

7. Omezená záruka společnosti HP platí ve všech zemích/oblastech nebo lokalitách, ve kterých je k dispozici podpora společnosti HP pro tento produkt a kde společnost HP tento produkt prodává. Úroveň poskytovaného záručního servisu může být rozdílná podle místních norem. Společnost HP neprovede žádné změny podoby, stavu nebo funkcí produktu, aby byl použitelný v zemi/oblasti, pro kterou nebyl z právních nebo správních důvodů nikdy určen.

8. V ROZSAHU URČENÉM MÍSTNÍMI ZÁKONY JSOU PRÁVA NA NÁHRADU UVEDENÁ V TÉTO ZÁRUCE VAŠIMI VÝHRADNÍMI PRÁVY. KROMĚ VÝŠE UVEDENÝCH PŘÍPADŮ NEJSOU SPOLEČNOST HP ANI JEJÍ DODAVATELÉ ZODPOVĚDNÍ ZA ZTRÁTU DAT ANI ZA POŠKOZENÍ PŘÍMÁ, ZVLÁŠTNÍ, NÁHODNÁ ČI NÁSLEDNÁ (VČETNĚ UŠLÉHO ZISKU ČI ZTRÁTY DAT) Z DŮVODU SMLOUVY, PŘEČINU ČI JINÉHO DŮVODU. Zákony některých zemí/oblastí, států nebo provincií nepovolují vyloučení nebo omezení odpovědnosti za náhodné nebo následné škody, proto si ověřte, zda se vás výše uvedené vyloučení nebo omezení odpovědnosti týká.

9. PODMÍNKY ZÁRUKY UVEDENÉ V TOMTO PROHLÁŠENÍ VYJMA ZÁKONNĚ POVOLENÉHO ROZSAHU NEVYLUČUJÍ, NEOMEZUJÍ NEBO NEMĚNÍ, NÝBRŽ DOPLŇUJÍ ZÁVAZNÁ ZÁKONNÁ PRÁVA, KTERÁ SE VZTAHUJÍ NA PRODEJ TOHOTO PRODUKTU.

HP Scanjet Enterprise N9120/Flow N9120

# <span id="page-41-0"></span>**7 Usnadnění práce**

#### **Funkce pro usnadnění práce**

- Program LED Reader
- Ovládání tlačítek skeneru

#### **Program LED Reader**

LED Reader je software, který při změně stavu indikátorů na čelním panelu displeje zobrazuje příslušné stavové informace na monitoru počítače. Díky softwaru LCD Reader mohou softwarové nástroje reflektovat stavy zobrazované na čelním panelu skeneru.

Chcete-li použít program LED Reader, proveďte tyto kroky:

- **1.** Na pevném disku přejděte do adresáře C:\Program Files\Common Files\HP\Scanjet\9120\.
- **2.** Program spustíte poklepáním na soubor **hpled.exe**.
- **Poznámka** Program LED Reader není schopen zobrazit kontrolky LED v případě, že došlo k chybě připojení USB nebo když je skener vypnutý.

*Viz také*

• [Indikátory skeneru](#page-26-0)

#### **Ovládání tlačítek skeneru**

Chcete-li zabránit náhodnému stisknutí tlačítek, můžete deaktivovat tlačítka na předním panelu skeneru.

Při deaktivaci tlačítek spustíte skenování a kopírování pouze z počítače pomocí softwaru pro skenování. Můžete použít tlačítko **Storno** na předním panelu skeneru k přerušení skenování nebo kopírování a tlačítko **Power Save (Úsporný režim)** k přechodu do režimu Power Save (Úsporný režim).

Vypnutí tlačítek skeneru:

- **1.** Otevřete nástroj HP Scanner Tools Utility.
- **2.** Na kartě **Buttons** (Tlačítka) zaškrtněte políčko **Disable scanner buttons** (Deaktivovat tlačítka skeneru). Chcete-li tlačítka skeneru aktivovat, zaškrtnutí políčka **Disable scanner buttons** (Deaktivovat tlačítka skeneru) zrušte.

**Poznámka** Chcete-li změnit zaškrtnutí tohoto políčka, je třeba mít oprávnění pro správu počítače.